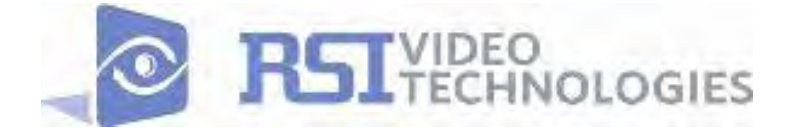

# **COMPLETE SETUP AND PROGRAMMING MANUAL FOR XT-IP 630 PANELS**

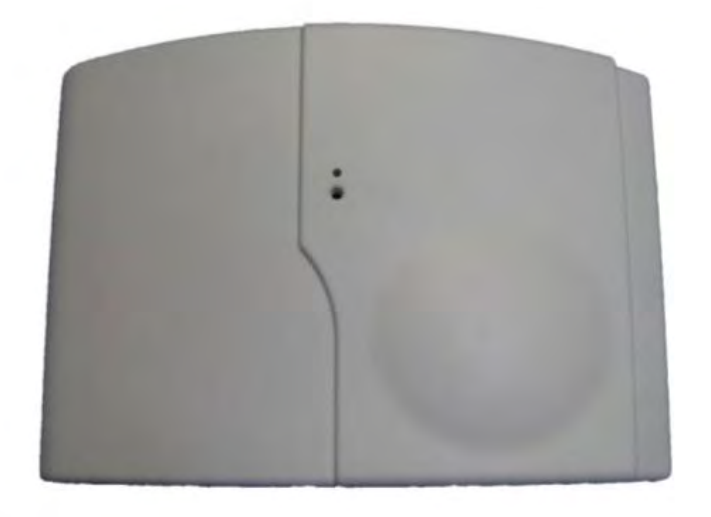

**A Videofied CMA/XMB/XMA/WMB Alphanumeric Keypad or Frontel TMT2 is required for programming and maintenance**

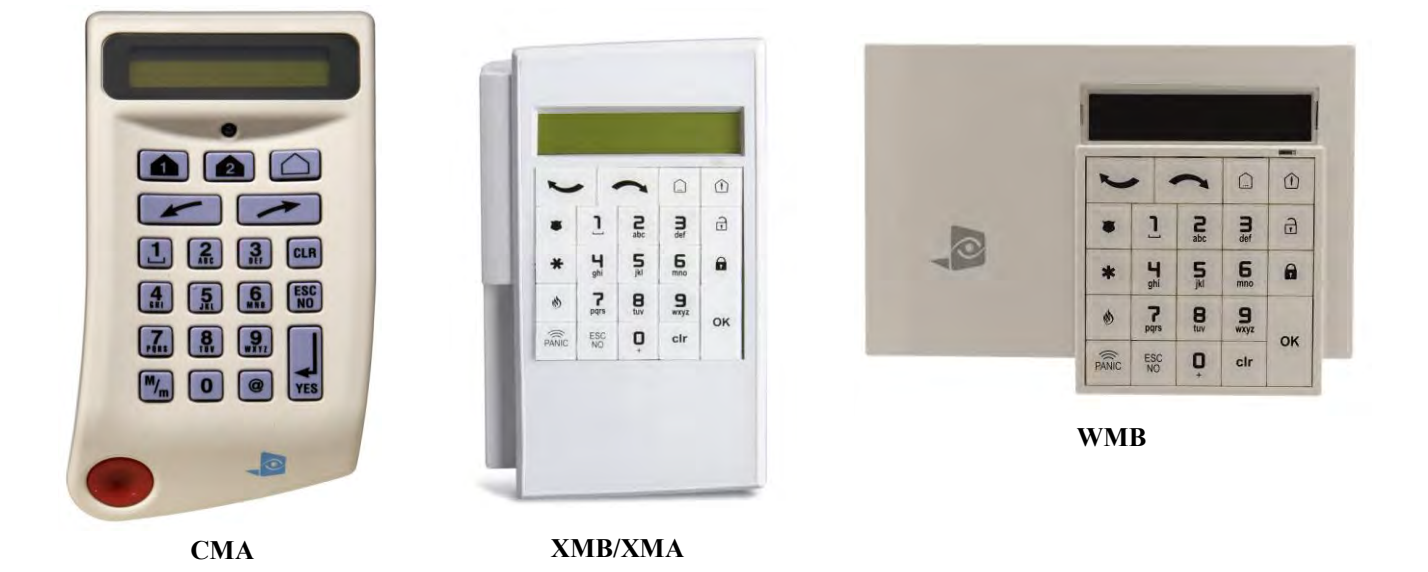

1375 Willow Lake Blvd. #103 Vadnais Heights, MN 55110 877-206-5800

# **Table of Contents**

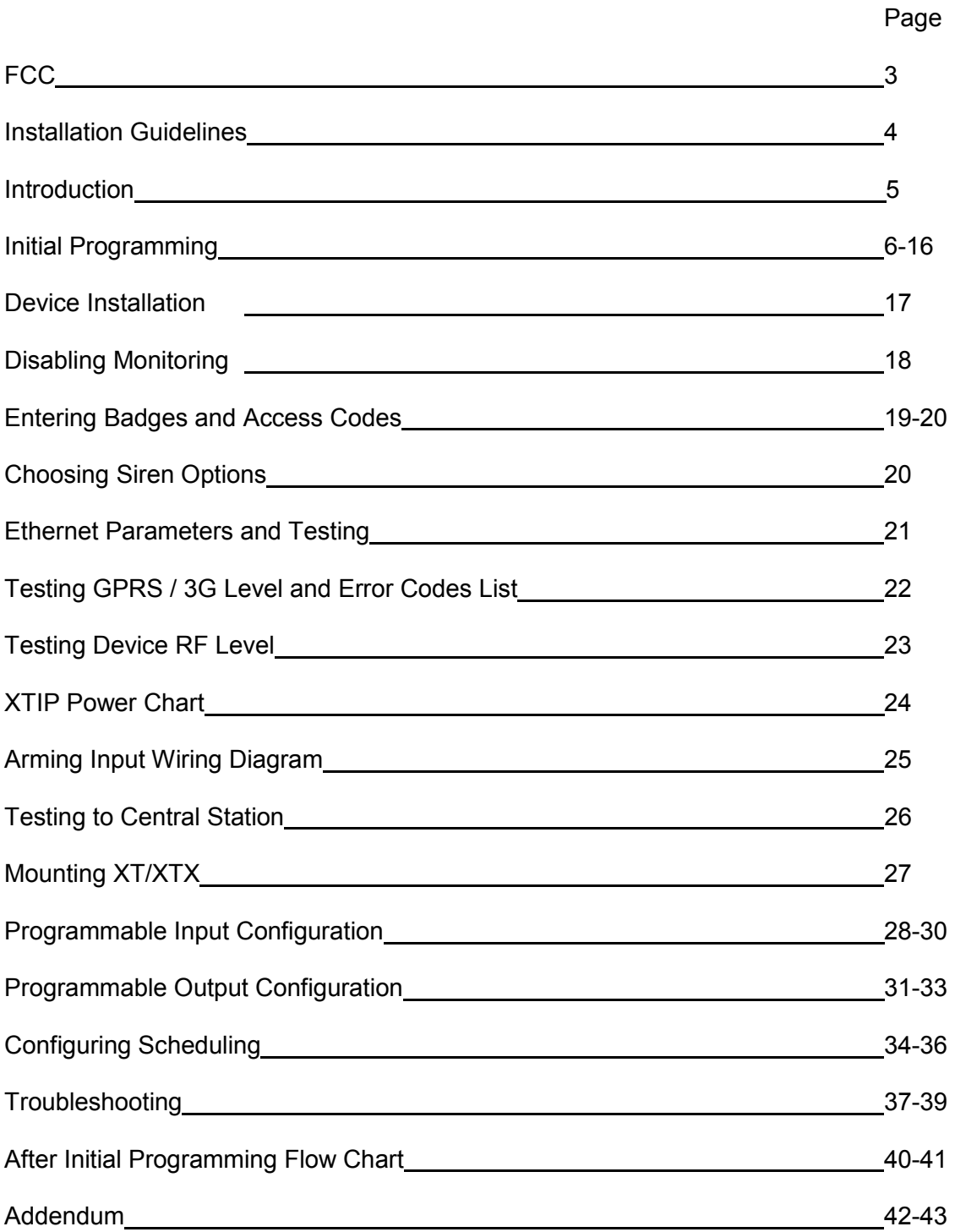

## **Regulatory Information for USA and Canada**

**FCC Part 15.21** *Changes or modifications made to this equipment not expressly approved by RSI Video Technologies may void the FCC authorization to operate this equipment.*

## **FCC Part 15.105 Class B**

*This equipment has been tested and found to comply with the limits for a Class B digital device, pursuant to Part 15 of the FCC Rules. These limits are designed to provide reasonable protection against harmful interference in a residential installation. This equipment generates uses and can radiate radio frequency energy and, if not installed and used in accordance with the instructions, may cause harmful interference to radio communications. However, there is no guarantee that interference will not occur in a particular installation. If this equipment does cause harmful interference to radio or television reception, which can be determined by turning the equipment off and on, the user is encouraged to try to correct the interference by one or more of the following measures:* 

- *Reorient or relocate the receiving antenna.*
- *Increase the separation between the equipment and receiver.*
- *Connect the equipment into an outlet on a circuit different from that to which the receiver is connected.*
- *Consult the dealer or an experienced radio/TV technician for help.*

#### **Radiofrequency radiation exposure information according 2.1091 / 2.1093 / OET bulletin 65**  *This equipment complies with FCC radiation exposure limits set forth for an uncontrolled environment. This equipment should be installed and operated with minimum distance of 20 cm between the radiator and your body.*

*This transmitter must not be co-located or operating in conjunction with any other antenna or transmitter.* 

## **This device complies with Part 15 of the FCC Rules and with RSS-210 of Industry Canada.**

*Operation is subject to the following two conditions:* 

- *(1) this device may not cause harmful interference, and*
- *(2) this device must accept any interference received, including interference that may cause undesired operation.*

## **Cet appareil est conforme à la Partie 15 des règlementations de la FCC et avec la norme RSS-210 de l'Industrie Canadienne.**

*Son fonctionnement est soumis aux deux conditions suivantes :* 

- *(1) Cet appareil ne doit pas causer d'interférences nuisibles et*
- *(2) Cet appareil doit accepter toute interférence reçue, y compris les interférences pouvant entraîner un fonctionnement indésirable.*

# Basic Setup Guidelines for Installation and Programming

## **Pre-Setup**

- **1) Obtain the account number from the Central Station.**
- **2) If using Cellular communication for primary or backup, activate the SIM card through your cellular provider**
	- *a. \*Do these steps at least 1 day before the install.*

#### **System Programming and Setup**

- **1) Setup and program the system in the office or in your vehicle. DO NOT MOUNT THE DEVICES. (Pages 6-16)**
- **2) Disable monitoring so that signals are not sent until you are ready to send them. (Page 18)**
- **3) Add user codes and or badges after initial programming. (Pages 19-20)**
- **4) Silence the siren before arming for testing (If siren is present). (Page 20)**

## **Deploying the System on Site**

- **1) Place the panel where you want to mount it and run the Ethernet cable. In Maintenance run the ETH. STATUS test to make sure you are receiving an IP. If you are using cellular as backup or primary make sure you get 3/5 or better when running the 2G3G Level Test in maintenance. If not, you will need to move the panel and run the test again.\* (Page 22)**
- **2) Deploying Devices: Use your keypad to run the RF test for each device. If you get a 9/9 for your RF test on the first device, then mount it. If not, you will need to move the device to get optimal signal.\* (Page 24)**
	- **a. If you are not getting an appropriate 2G3G or RF level, you can add an external antenna for either signal. (Not available for the XL600) Enabling External Antenna: (Page 23)**
- **3) Re-enable monitoring before you send signals (Page 20)**
	- **a. If you are currently using TMT Installer to program the system you can now take still pictures from each MotionViewer using the software. See TMT Installer Users Manual available on [http://support.videofied.com](http://support.videofied.com/)**
- **4) Once you have everything mounted, arm the system and trip one MotionViewer at a time. Make sure you stand in front of each MotionViewer for 10 seconds so the central station has some video to look at. (Page 27)**
- **5) After you have sent signals to central station, call to verify.**

**The following pages will go through each one of these steps and, if you have any issues please consult the troubleshooting section Pages 39-41. If you still cannot resolve the issue, please feel free to call technical support through live support chat and ticket submission at support.videofied.com.**

#### **Sleeping mode and Wake-up on the CMA:**

They keypad backlight will go out after 30 seconds of inactivity. When you press a button the keypad wakes up. The first touch on the pad that wakes it up will not be a registered command and will only wake up the keypad.

#### **Sleeping mode and wake-up on the XMA/XMB:**

 $\frac{1}{2}$   $\frac{1}{2}$ The keypad backlight will go out after 30 seconds of inactivity. The first touch on the keypad will wake up the keypad and will register as a command to the control panel.

# **Introduction:**

## **Description:**

The XTIP control panel is a Videofied wireless, battery operated hybrid alarm system. It is designed for residential, small business and commercial security applications. The XTIP provides integrated Video Verification and features dual communication paths: Ethernet and 2G3G (3G or less).

The XTIP has programmable inputs and outputs. XTIP also features mapping where an external input can be used to generate a video clip from a MotionViewer.

Internal RF range and GPRS / 3G range can be enhanced using external antennas.

## **Supervised Wireless Technology:**

The XTIP, along with all Videofied devices, uses the patented S2View® - Spread Spectrum, Videofied, Interactive, AES Encrypted Wireless technology, providing optimum signal integrity and security.

The bi-directional RF communication path between all devices and the system control panel guarantees high signal reliability. Integrated antennas eliminate protruding wires or rods, which are difficult to install, unsightly to consumers and potentially troublesome if damaged.

The panel supervises every device (excluding the remote key fob) to validate current open/close state, tamper condition, serial number, date of manufacture, firmware revision, and battery status.

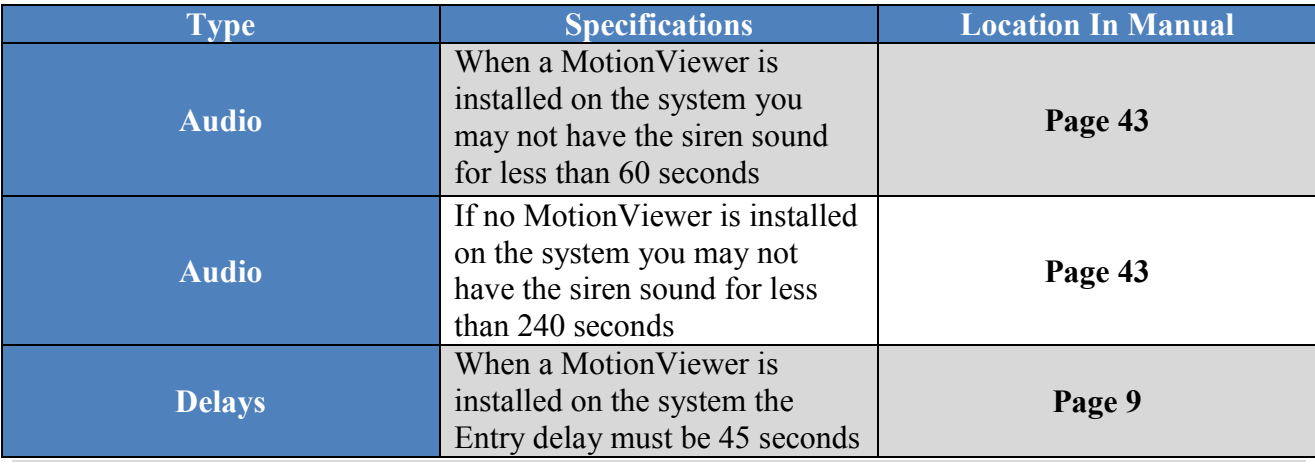

## **In order for an installation to be UL compliant you must follow the specifications in the table below:**

# **SETUP MANUAL FOR XTIP SERIES 3G PANEL**

\*THIS SYSTEM REQUIRES A CMA/XMB/XMA/WMB or TMT2 INSTALLER SOFTWARE FOR PROGRAMMING\* \*\*TO TRANSMIT ALARMS AND VIDEO VIA ETHERNET, THE SYSTEM REQUIRES AN

EXTERNAL POWER SUPPLY WITH 4 ALKALINE BATTERIES FOR BACK-UP (PP4)\*\*

## **XT Initial Programming**

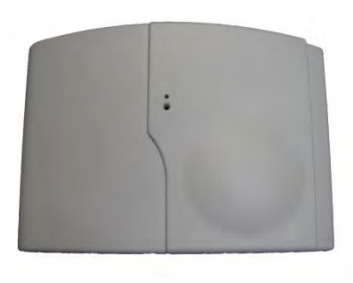

**Open the Control Panel** Using a #1 Phillips screwdriver, remove the 2 screws holding the cover on.

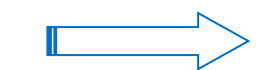

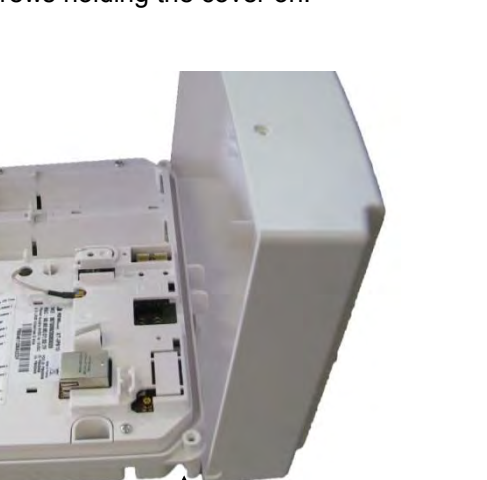

The cover will fold off the panel like a book with the curved side acting like the binding. The same technique is used when placing the cover back onto the unit.

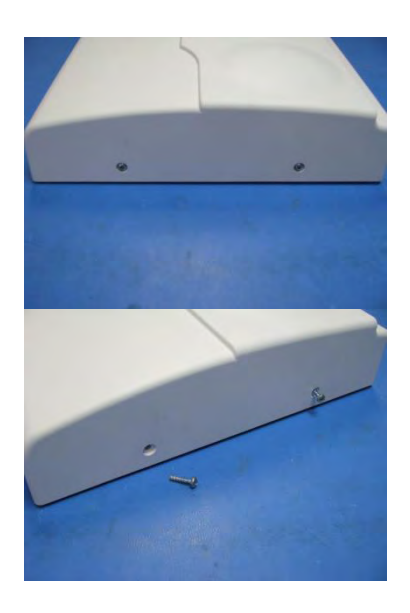

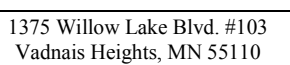

\*The SIM card must **NOT** be inserted or removed while the panel is powered\*

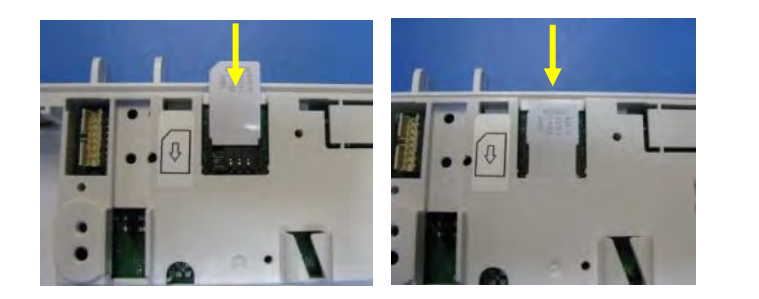

**Install the SIM card** Slide SIM card into the slot. Make sure it is aligned correctly. The SIM card is not required if you plan to use Ethernet only.

**Connect the RJ45 (Ethernet cable) to the panel** Plug the RJ45 cable into the Ethernet jack on the control panel. The cable can be routed back through the wire channel to make sure it does not get pinched.

#### **Important:**

When the panel attempts a transmission via Ethernet a red LED will flash.

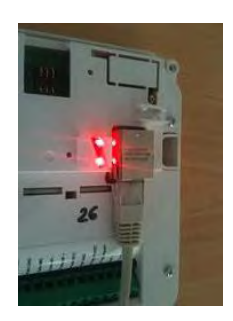

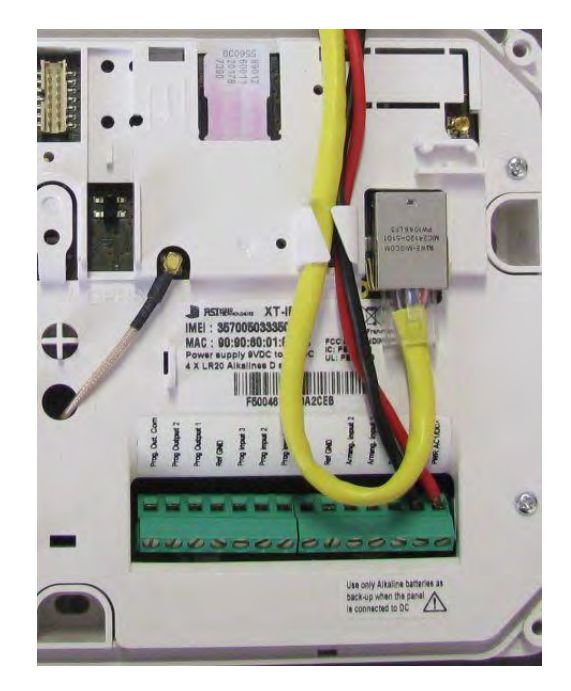

#### **Obtaining XMB/XMA/WMB Keypad Special Characters**

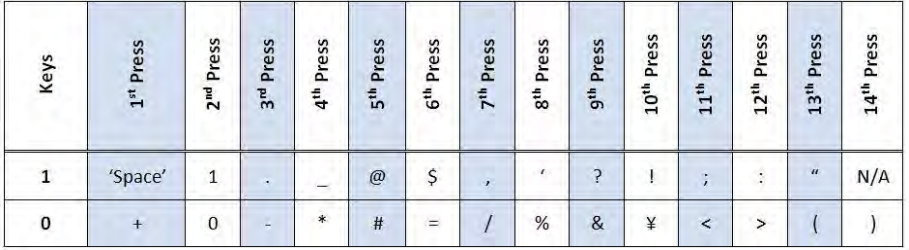

#### **Obtaining CMA Keypad Special Characters**

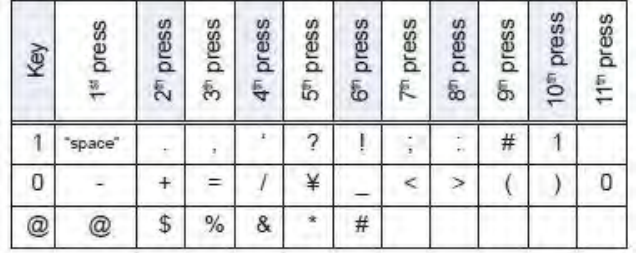

# **Powering the Panel**

## \*\*THE CONTROL PANEL MUST BE CONNECTED TO AN EXTERAL POWER SUPPLY WHEN ETHERNET FEATURE IS ACTIVE\*\*

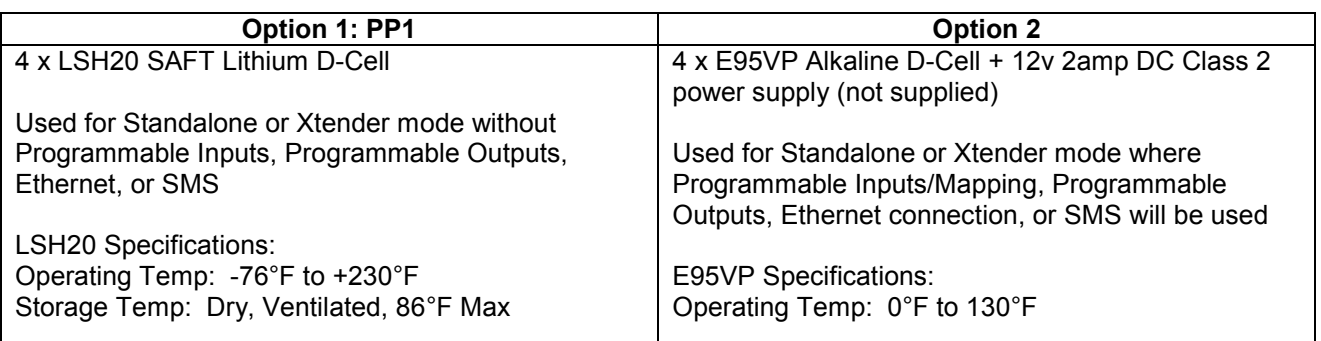

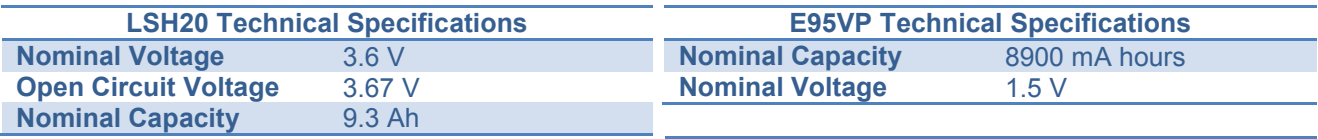

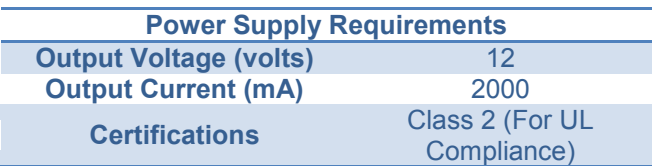

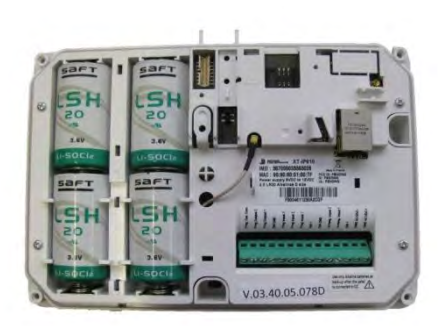

#### WARNINGS:

- 1. DO NOT USE ALKALINE BATTERIES IF INSTALLING AN XTIP BELOW 30° F
- 2. DO NOT INSTALL A TRANSFORMER WHEN USING OPTION 1 (LITHIUM BATTERIES).

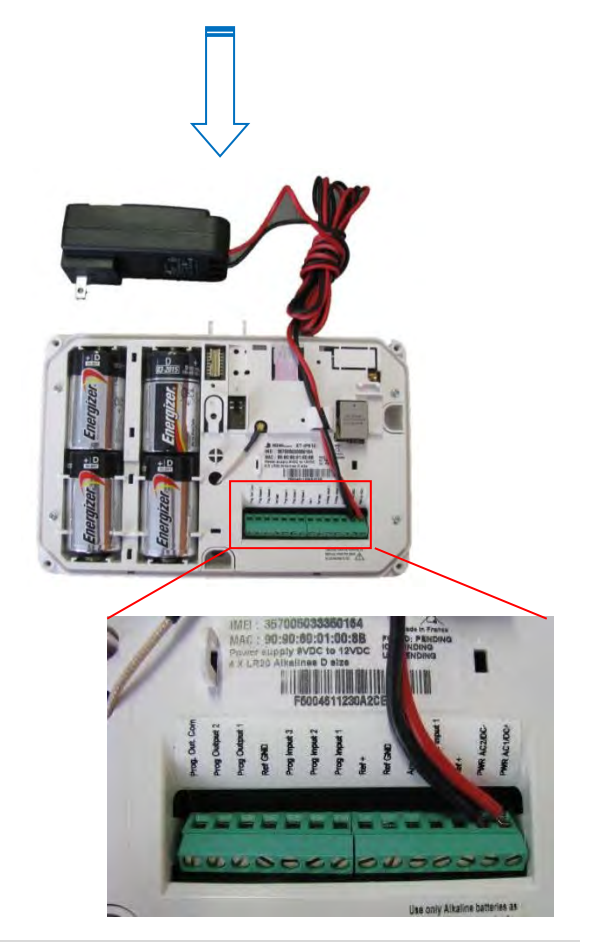

# **XTIP Programming**

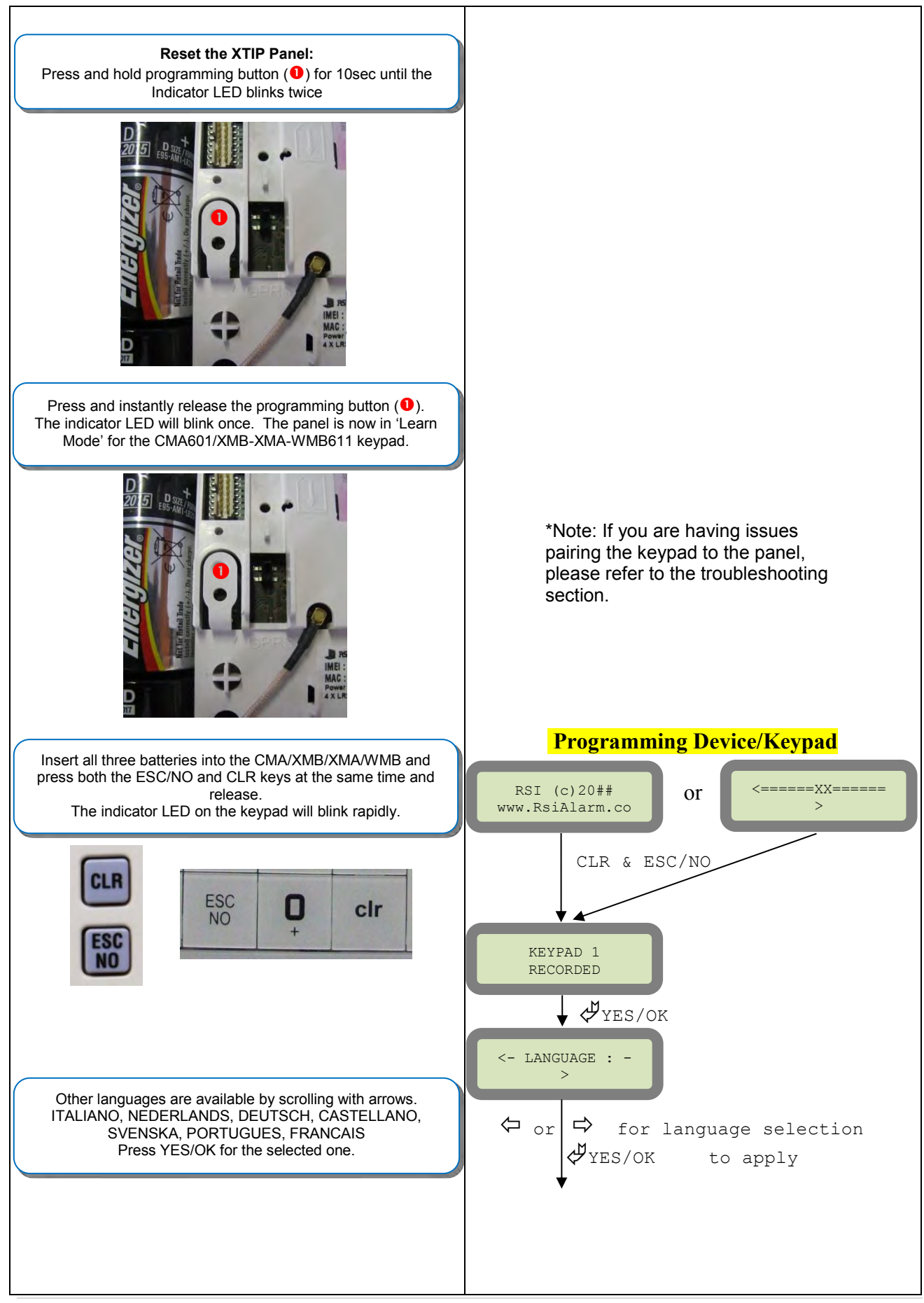

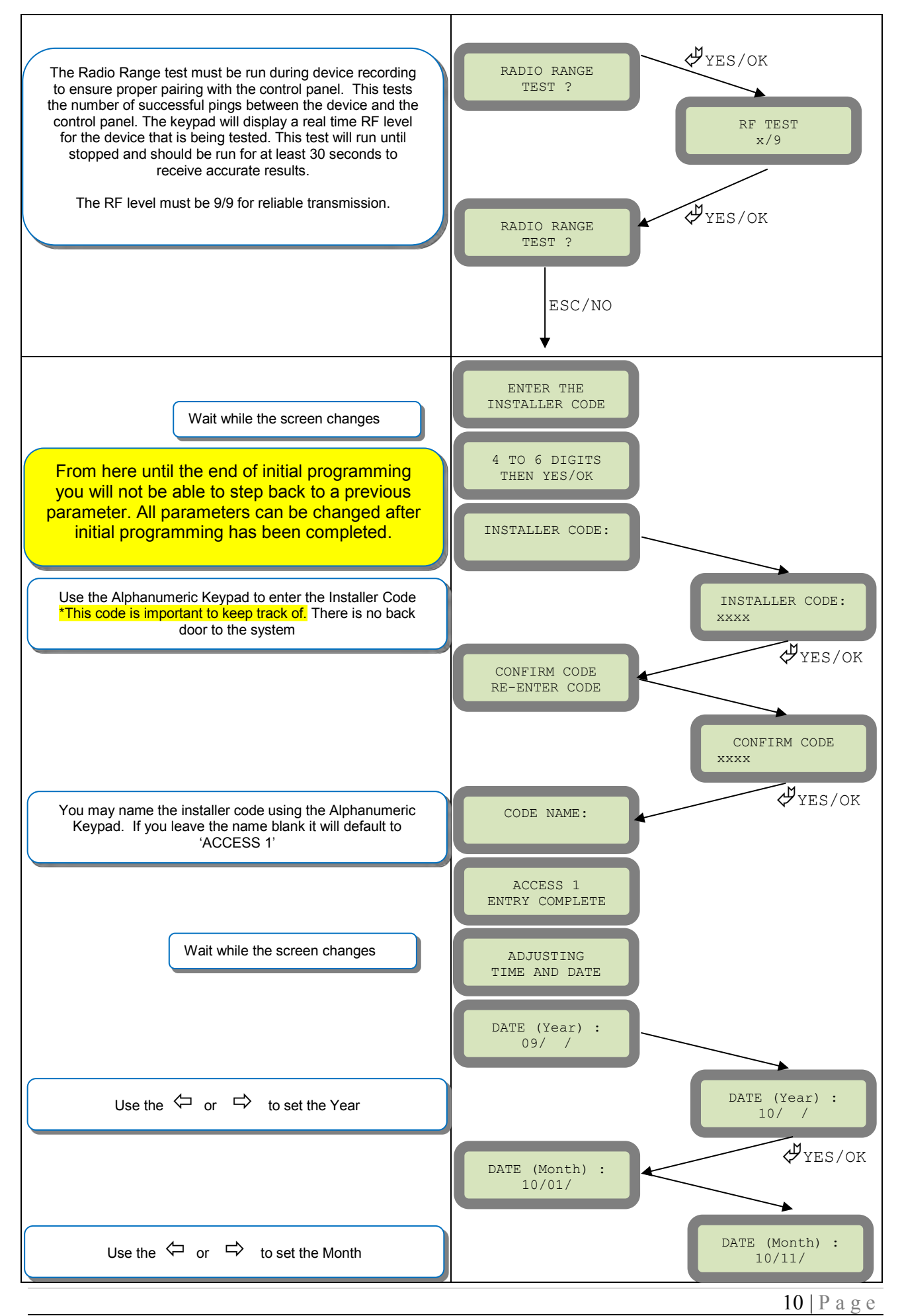

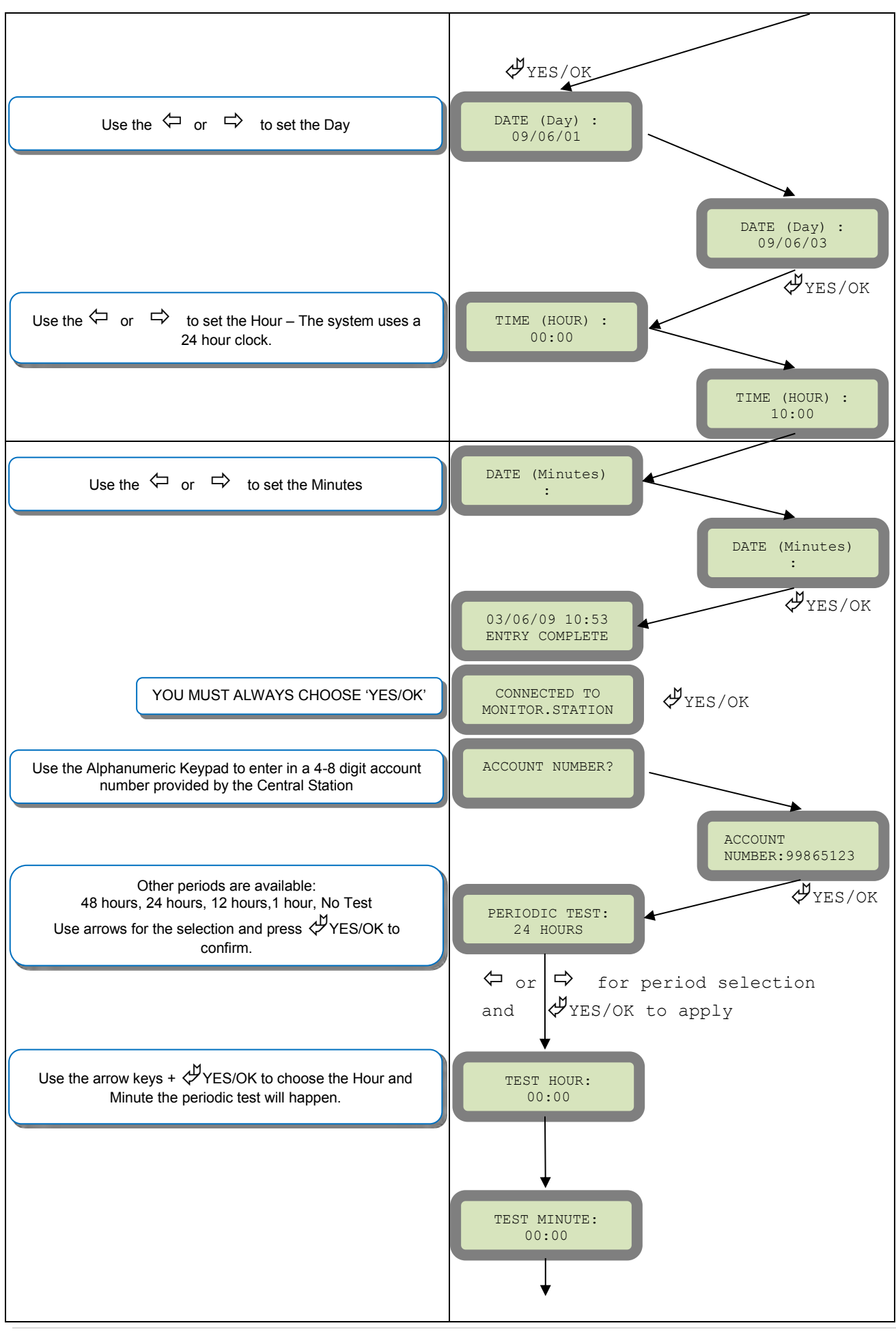

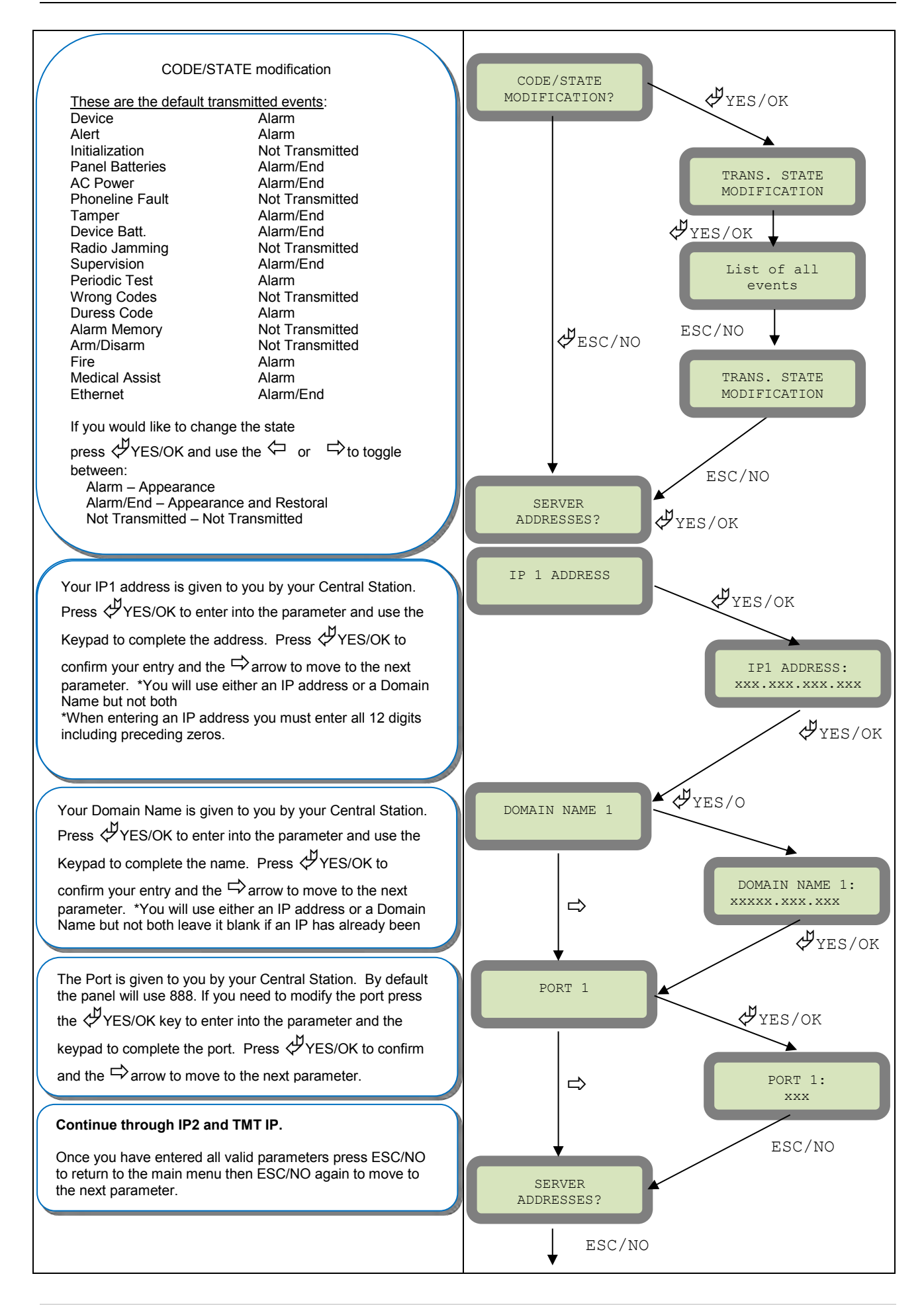

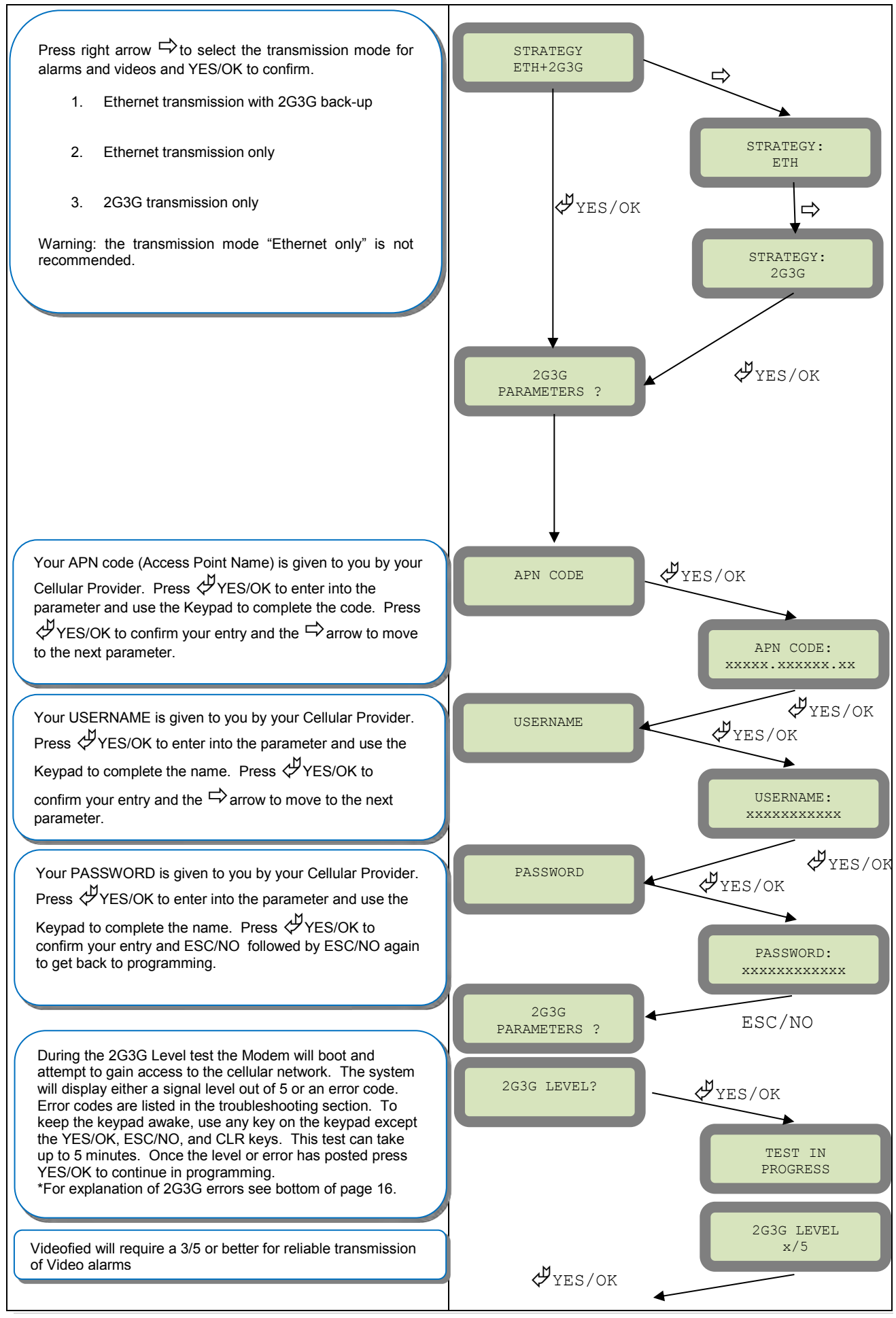

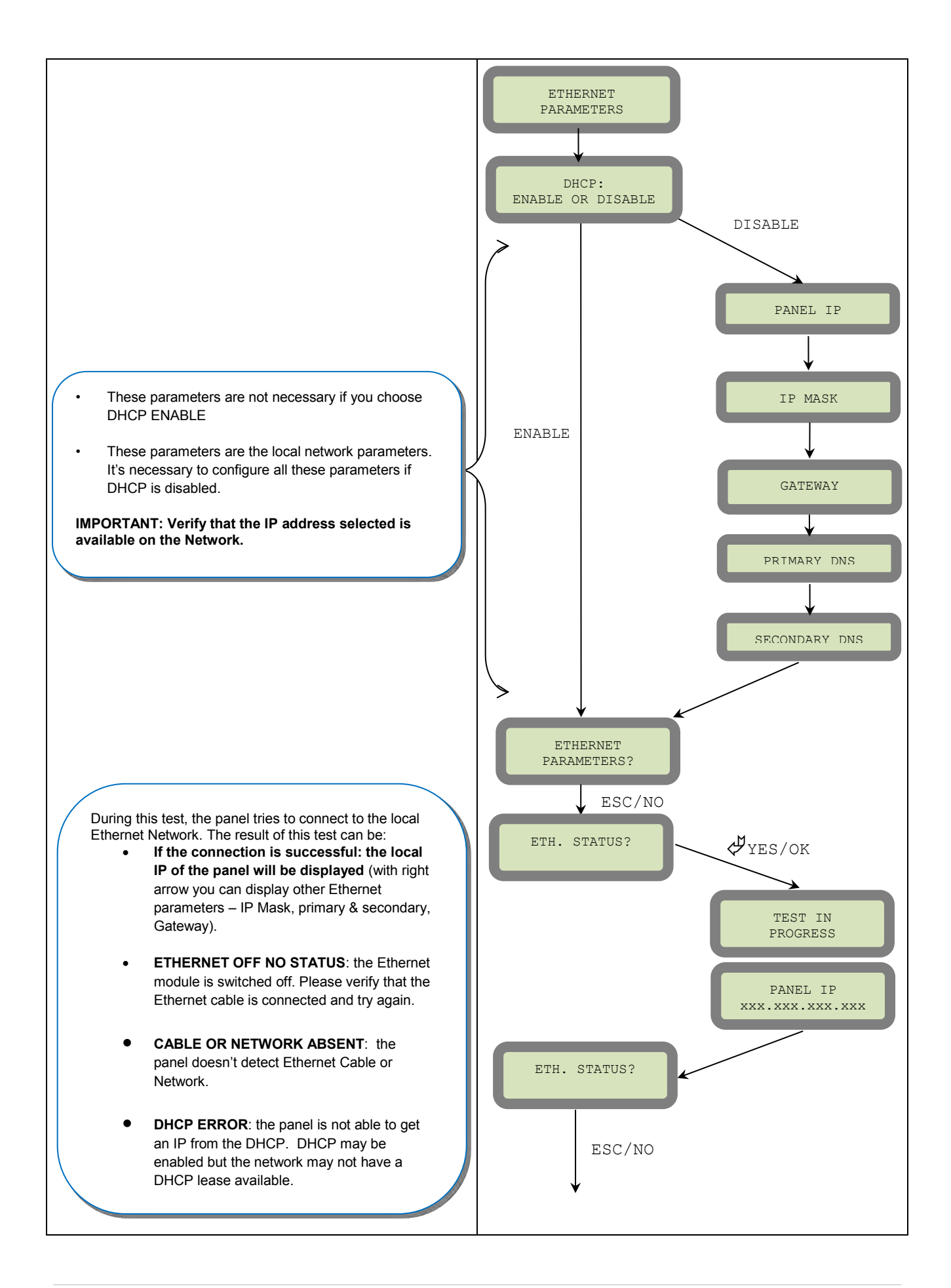

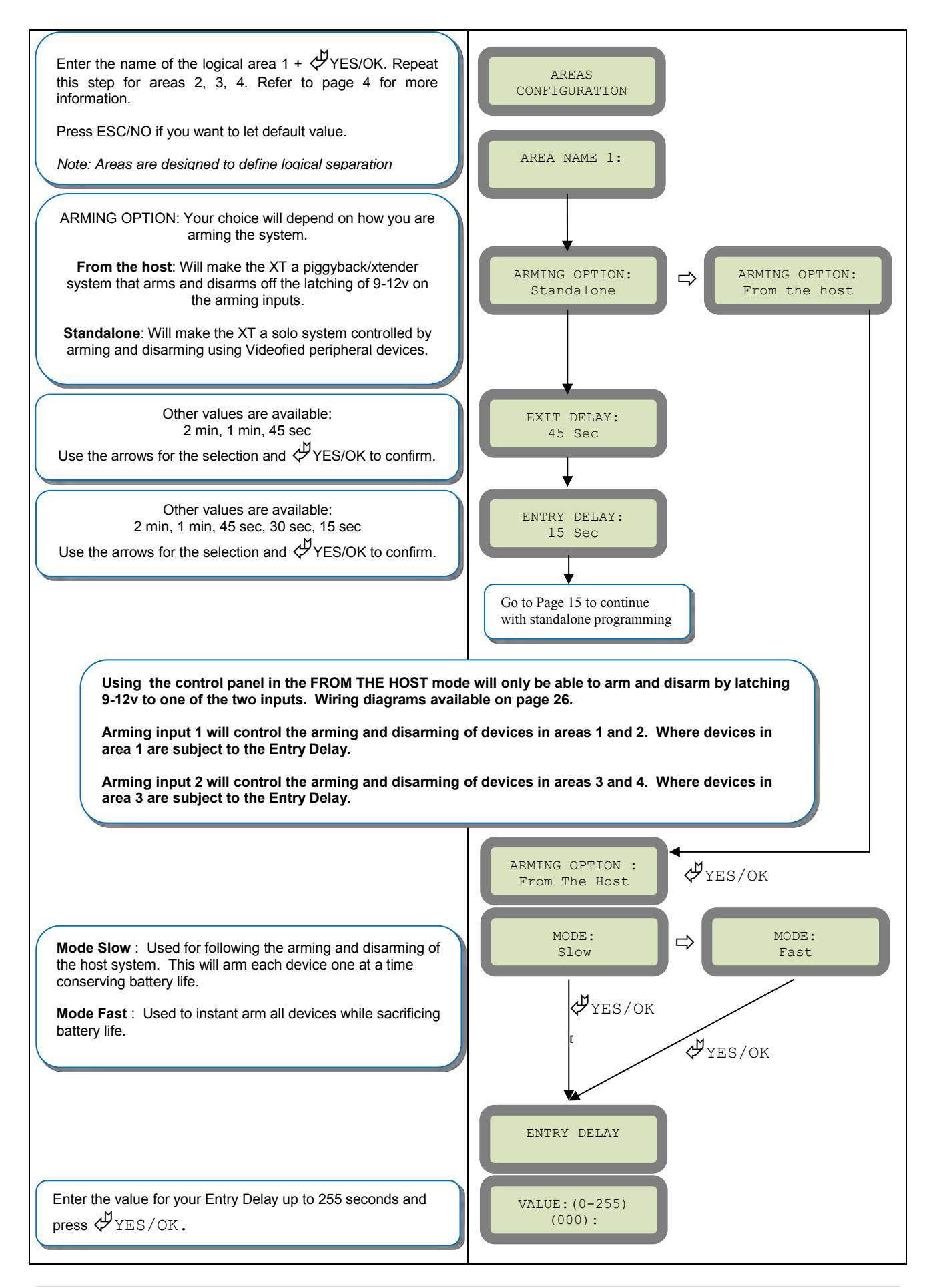

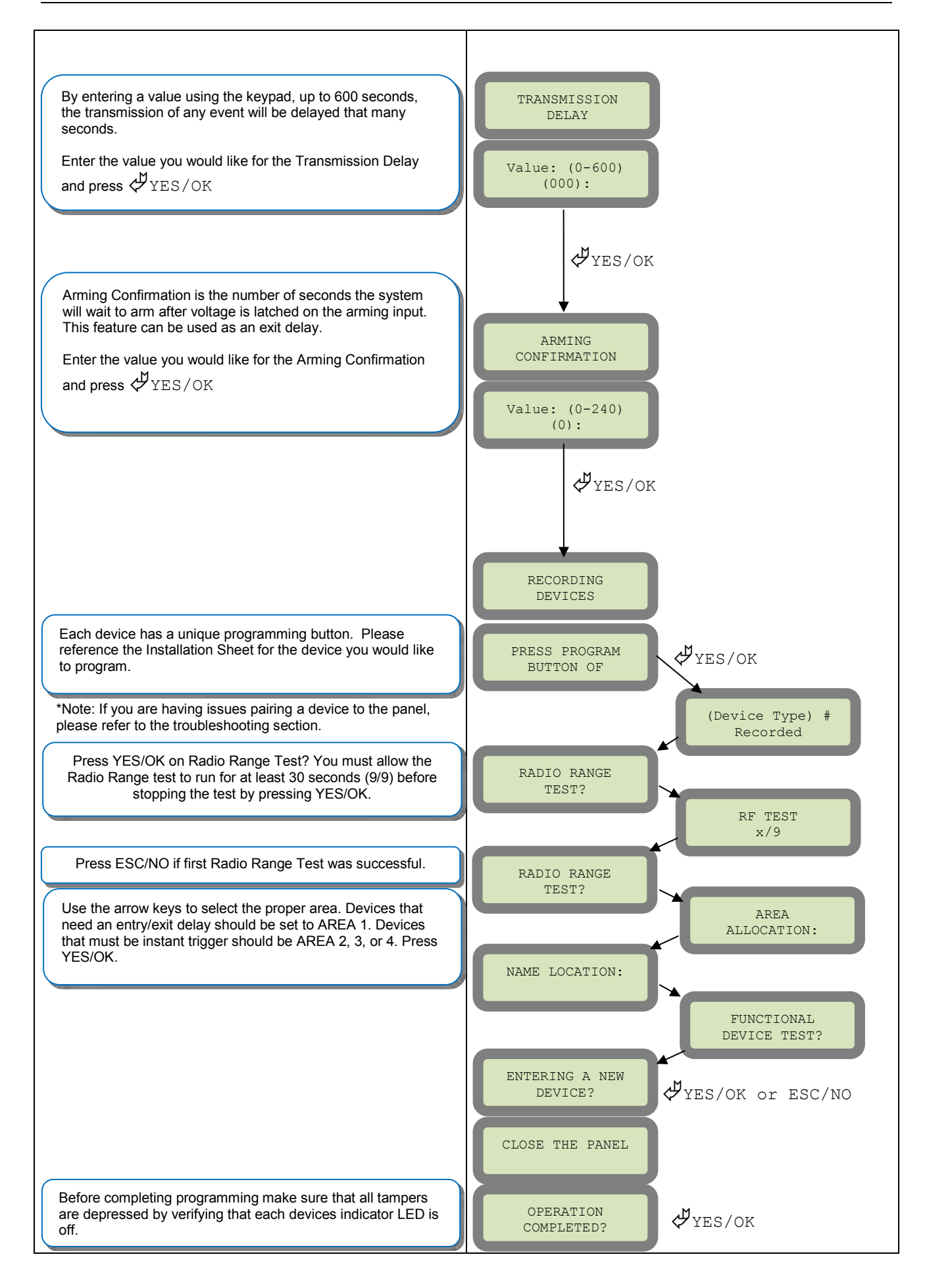

# **Device Installation**

## **DCV651 – Outdoor MotionViewer / BR651 Outdoor Badge Reader**

Place batteries in Device. Wait for LED to turn on. Press and release the programming button.

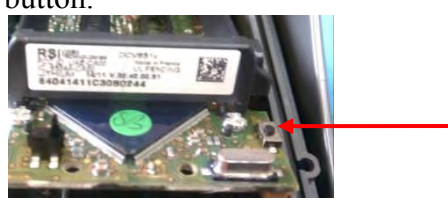

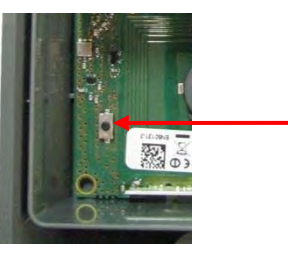

## **DCV601 – Indoor MotionViewer / ITR601 – Indoor Blind PIR**

Place batteries in device. Wait for LED to turn on behind PIR lens. Press and release the programming button.

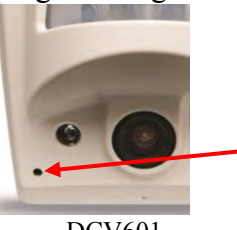

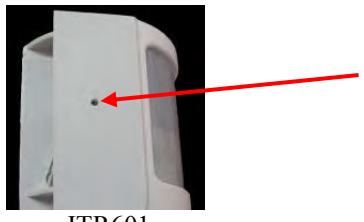

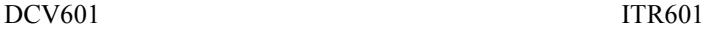

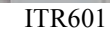

#### **CT601 – Door/Window Contact**

Place battery into the door/window contact. Wait for LED to turn on. Press and release the programming button.

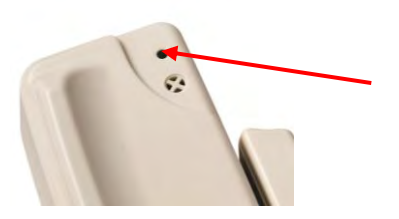

#### **RC601 – Remote Control Fob**

Press and hold the ON and OFF keys at the same time for 5 counts of Mississippi and release.

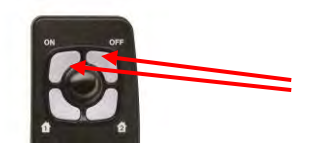

## **SE651/601 – Indoor and Outdoor Sirens**

Place all batteries into the siren. Wait for the LED to turn on right above the programming button. Press and release the programming button.

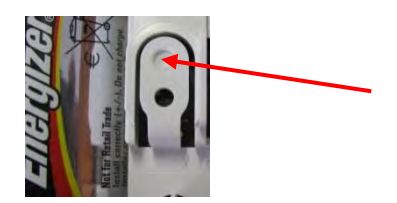

## **How to Disable/Enable Monitoring**

Disabling monitoring can be a useful tool in many situations. Before mounting devices and moving the panel to find a good GPRS / 3G level, disabling monitoring will ensure that you will have access to programming and that unnecessary signals are not sent to the monitoring station. When performing maintenance on the system disabling monitoring until the issue has been resolved will ensure that you will have access to programming throughout your troubleshooting.

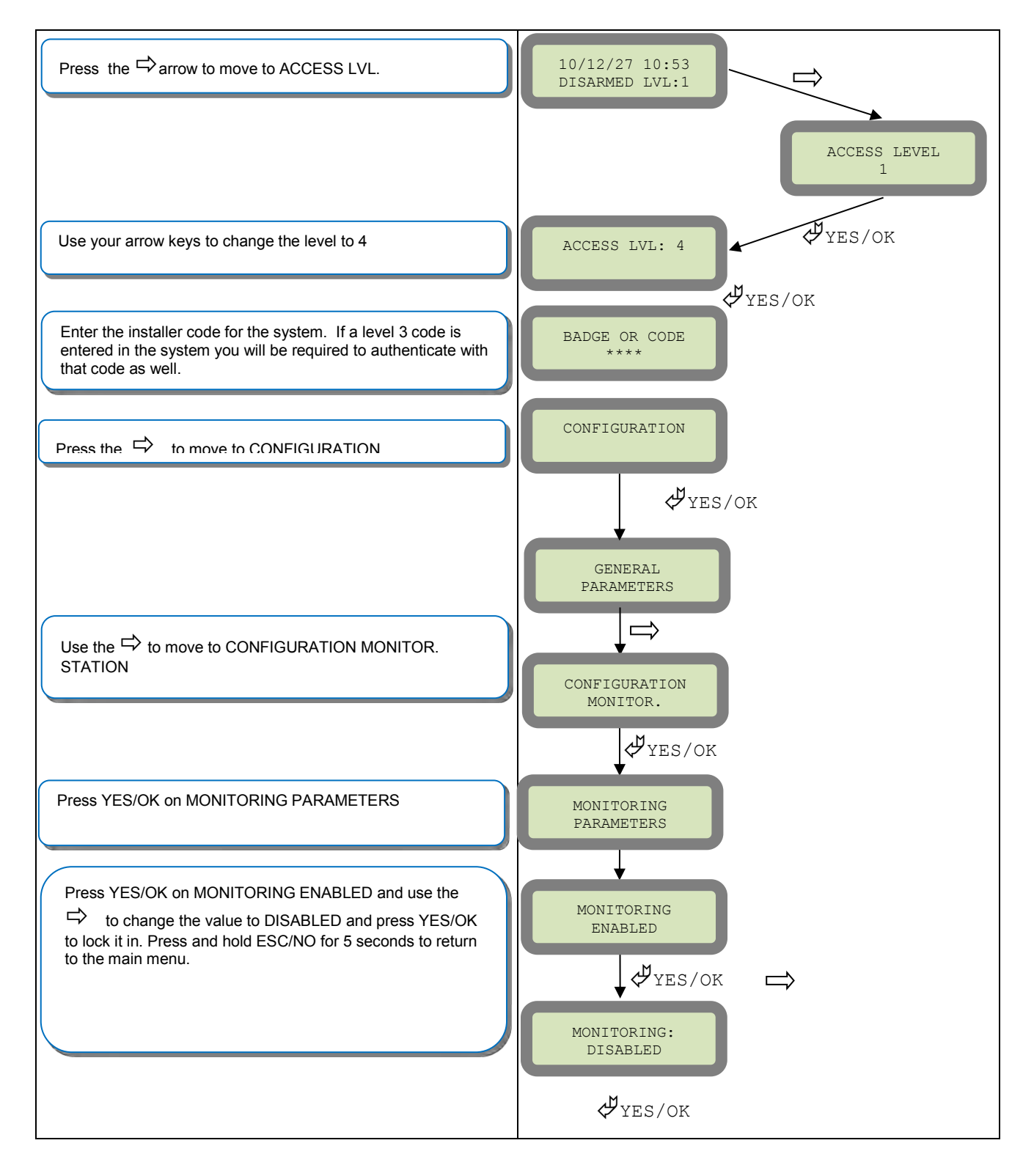

# **Entering a Badge or Access Code for Arming/Disarming**

After Initial programming has been completed, you are not able to arm and disarm the system until you enter a user code or badge (the installer code cannot arm and disarm the system). Codes can be 4-6 digits and the  $4<sup>th</sup>$  digit must be 2 values higher or lower than any other code on the system: Example: User code 1234, next code cannot be 1235, 1236, 1233, or 1232 – These are reserved for Silent Duress and Audible Duress. The XT system can accept up to 19 Badges or Access codes in any combination.

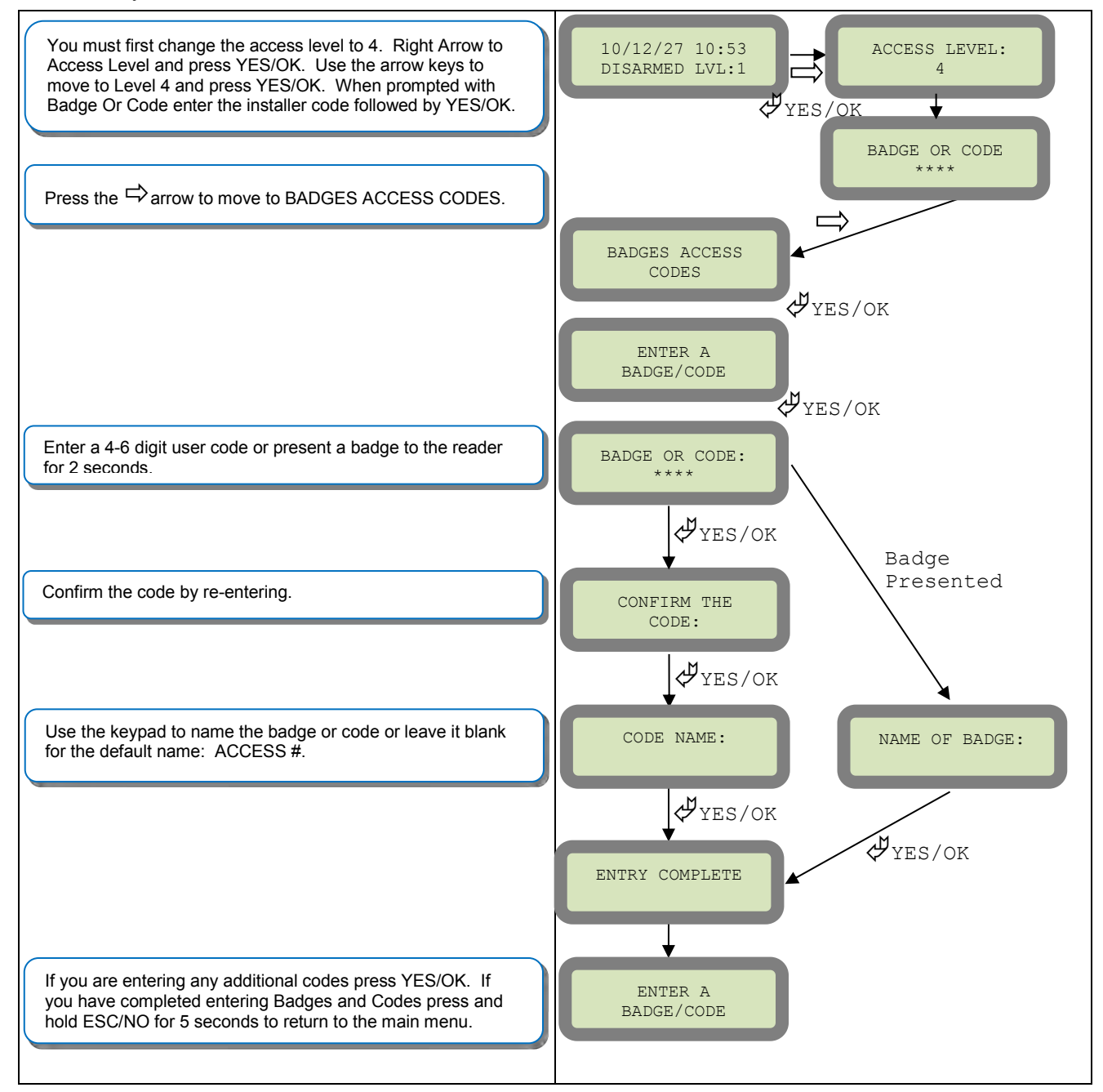

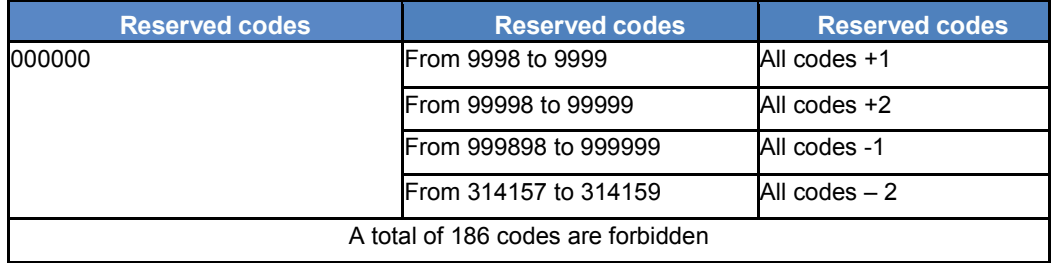

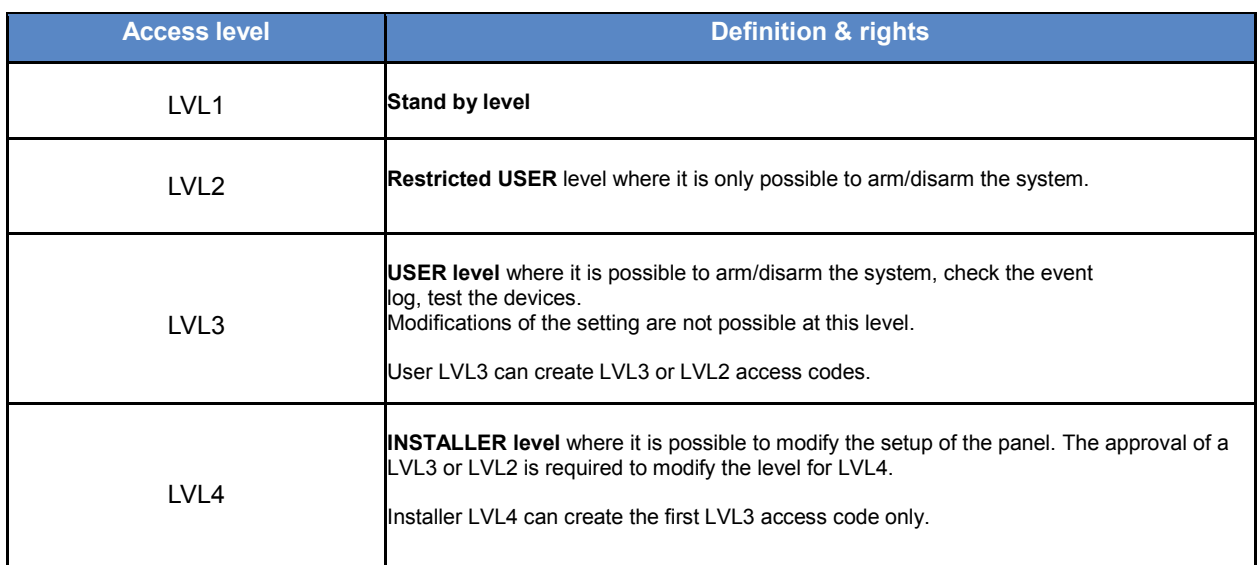

## **Configuration of Special Arming Modes:**

To configure or modify a special arming mode, with the direction arrow go to the menu:

CONFIGURATION (LEVEL 4) + [YES/OK] ALARM MODES PROGRAMMABLE + [YES/OK]  $\rightarrow$  FULLY ARMED, SP1 and SP2 (use direction arrows to select the arming mode you want to modify + [YES/OK]).

For each arming mode, it is possible to specify how each of the 4 areas will be armed and how the system will behave during an alarm.

Areas: 1 2 3 4 press the corresponding number to change that areas arming option States: A A A A state for the respective area.

Press the [YES/OK] key after this configuration step. The system will then display what siren mode will be in effect for this special profile. Select the siren mode using the direction arrows then press [YES/OK].

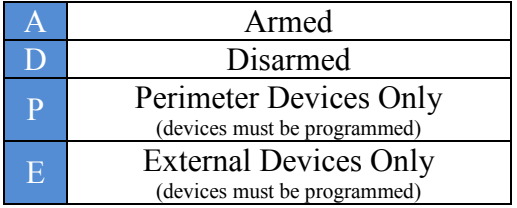

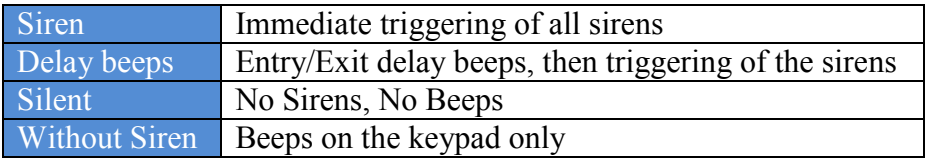

## **ETHERNET Parameters:**

To configure or modify Ethernet Parameters, go to:

 $\mathcal{H}[\mathcal{A}]$ CONFIGURATION (level 4) + [YES/OK] >> GENERAL PARAMETERS + [YES/OK] >> ETHERNET + [YES/OK]

- **sounding of the exist delay you are able to disable the intrusion sound. The internal sound. The intrinsic sound. The internal sound. The internal sound. The internal sound. The internal sound. The internal sound. The int** 
	- **1. DHCP Enable –** IP address is assigned by the DHCP service on the network.
	- **2. DHCP Disable –** IP address must be defined in Ethernet parameters. IP address will NOT be automatically obtained from DHCP service on the network.
- **Constant Ethernet:**
	- **1. "Auto" Mode -** We recommend this mode. If main powered, the panel will be connected constantly to the local Network. In case of an alarm, the alarm will be sent in few seconds to the monitoring station. When the main power is cut, the Ethernet module will switch off after a delay (DELAY BEFORE OFF – 30 by default) in order to save battery life. In case of an alarm, the panel will at first connect to the local Network. It adds few seconds to the total process of sending an alarm.
	- **2. "ON" Mode -** The panel will be connected constantly to the local Network. This option will impact back-up battery life.
	- **3. "OFF" Mode -** For each transmission of alarm and video, the panel will connect to the local Network.
- **PING REPLY:** Enables ping response
- **Time Out Server:** In case of disconnection to the local Network, the panel will try after that time to re-connect.
- **Max Seg. Size:** Size of packet sent

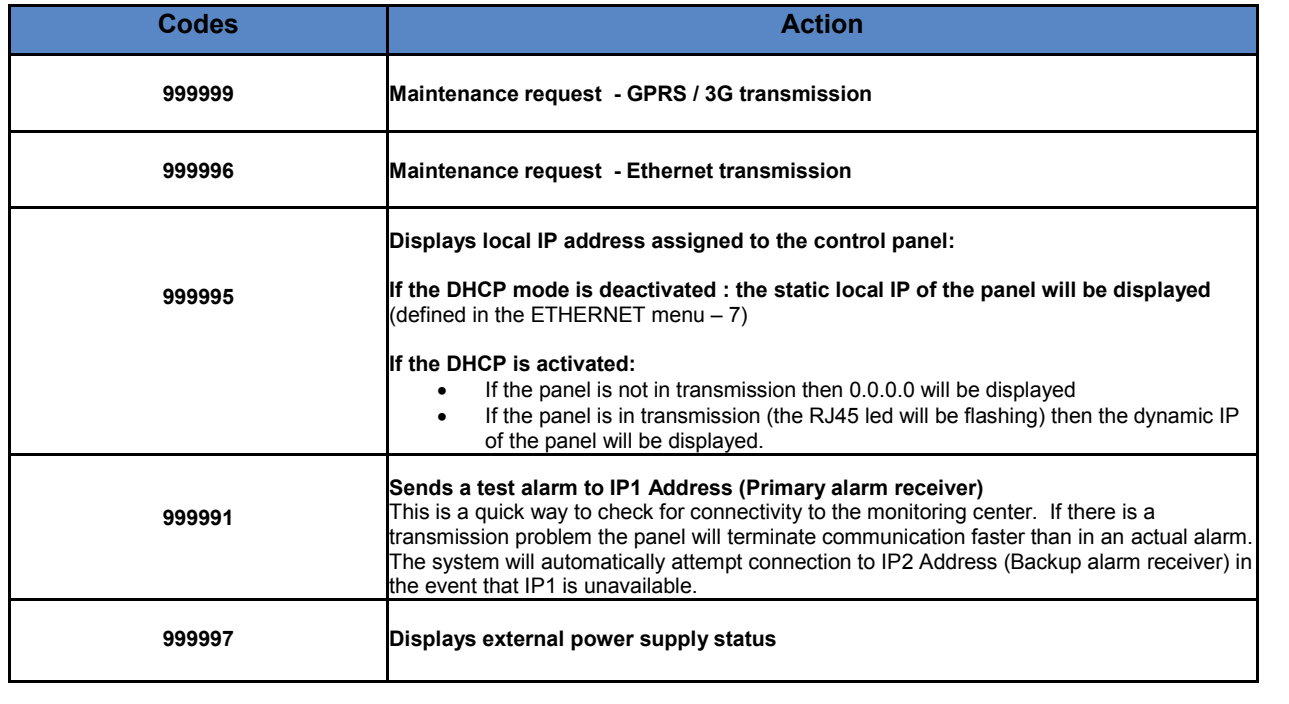

# **GPRS / 3G for deployment of panel**

Before the system is mounted you will need to check the GPRS / 3G level to make sure it is adequate. If the level is 3/5 or better you can mount the control panel in that location.

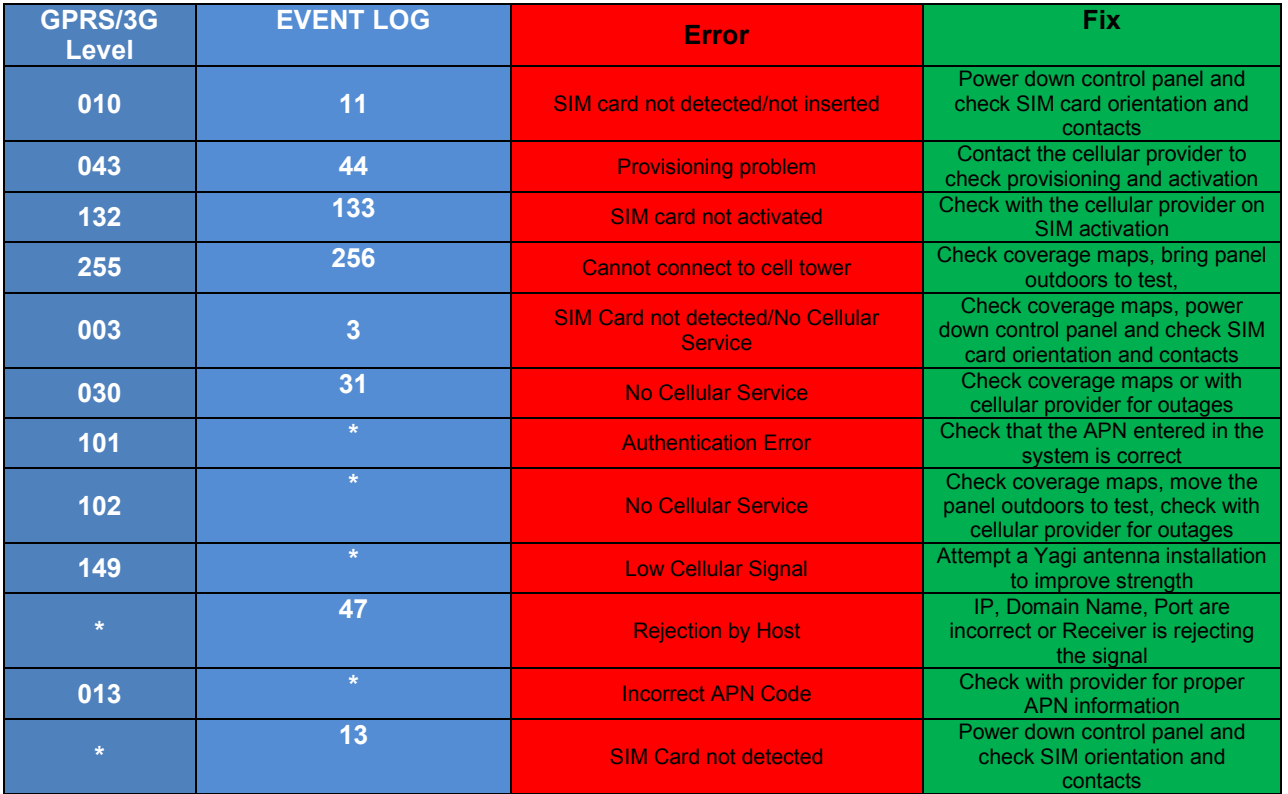

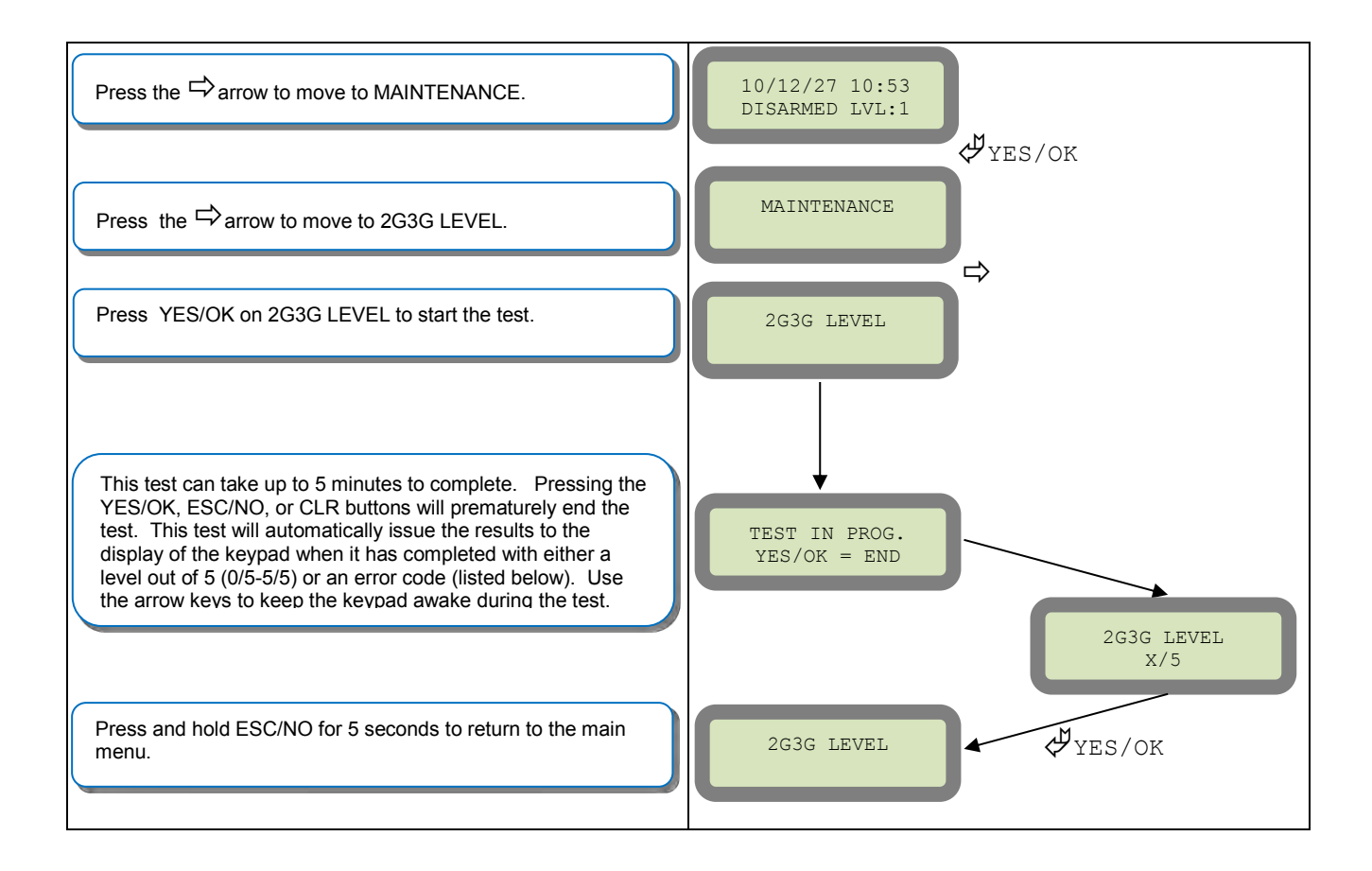

## **How to test RF for deployment of devices**

Running the RF test during the mounting of devices is key to a successful Videofied installation. This test will ensure that all devices have adequate communication with the control panel. All Videofied devices are bi-directional which allows the system to ping the device and expect a response. The number of successful responses out of 9 will be displayed on the keypad for the device you are running the test for. This is also a

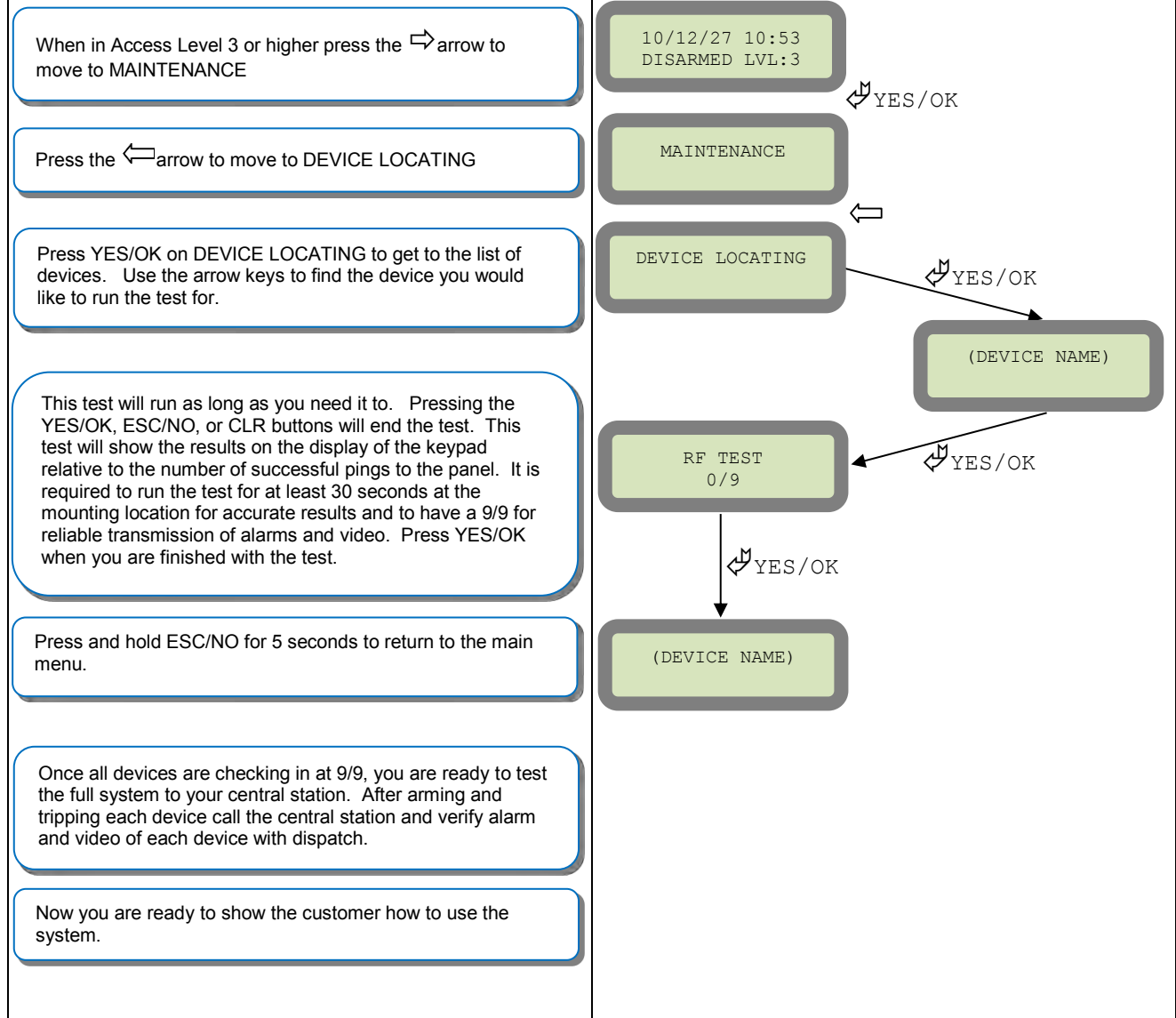

relative range that will change in real time as you walk further away from the control panel and back closer.

# **XTIP Power Chart**

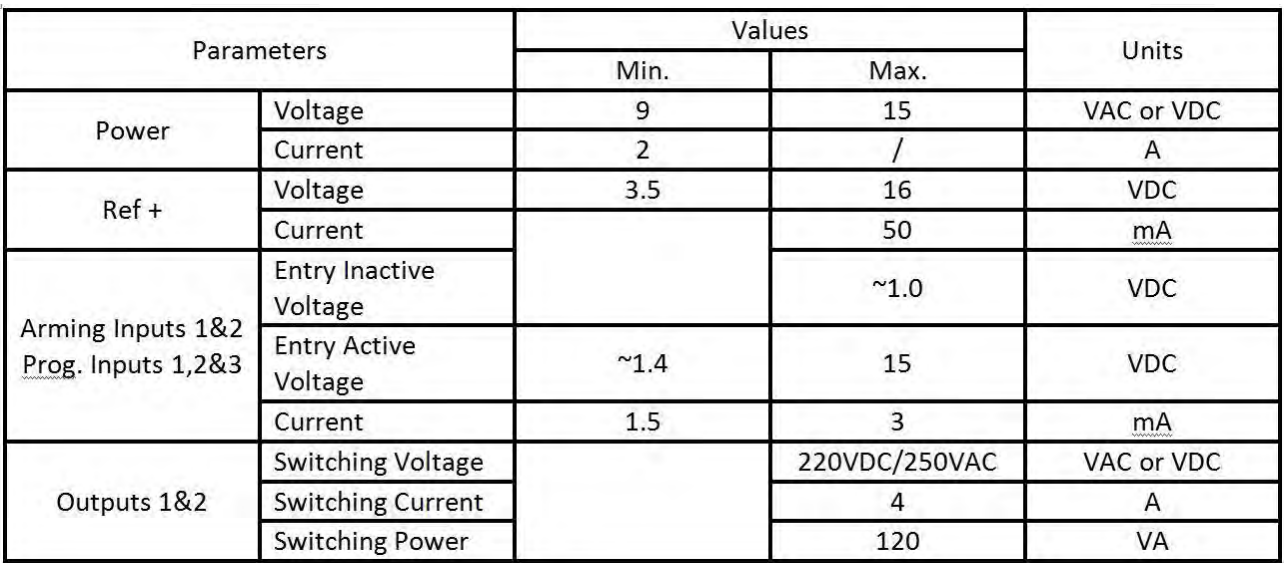

# **Arming Input Wiring Diagram**

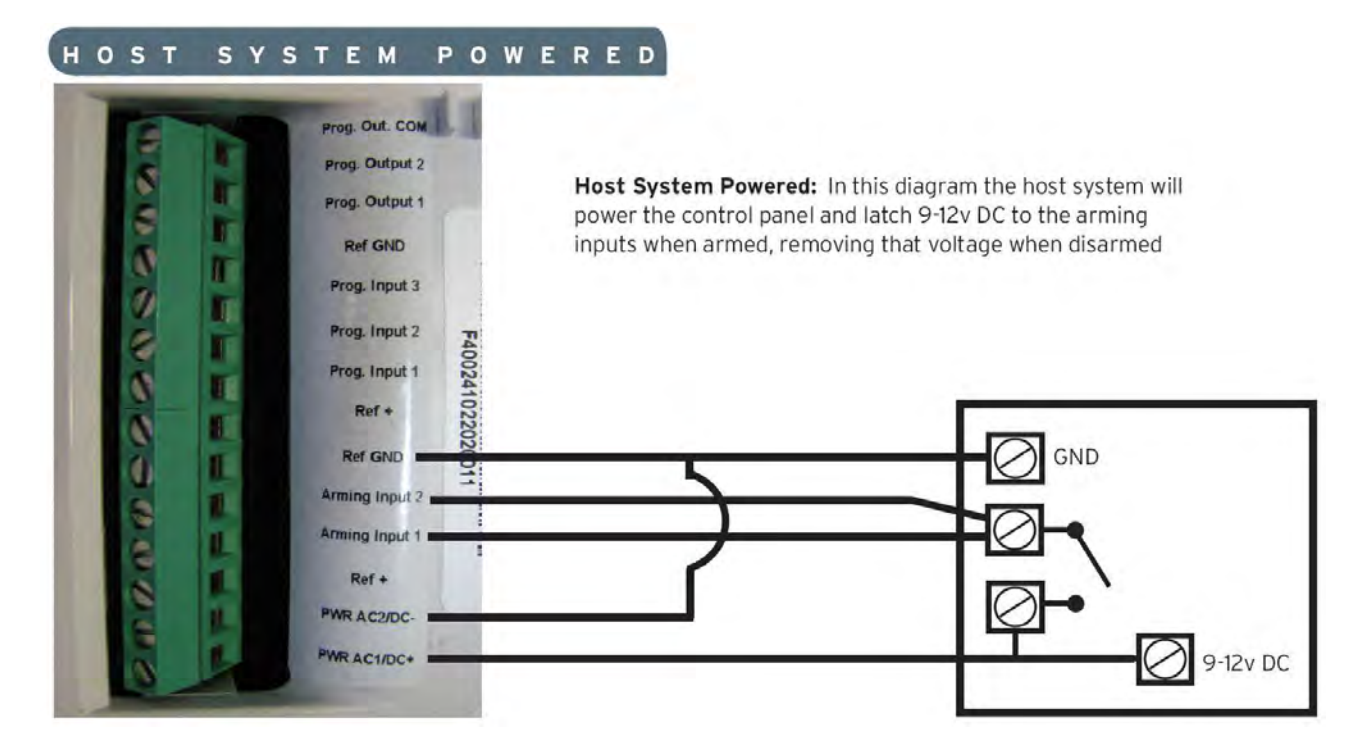

#### POWERED B Y POWER SUPPLY

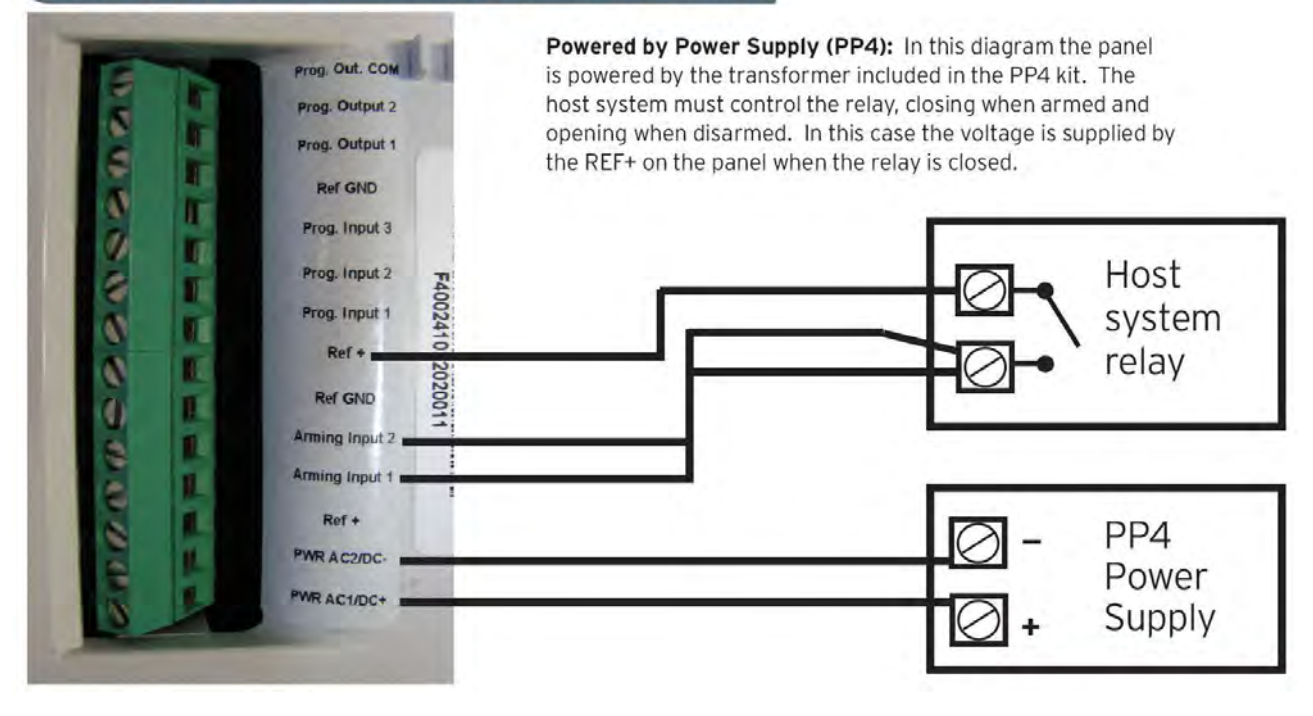

When in the 'Arm From Host' mode the Videofied system will only arm and disarm when 9-12v is supplied and sustained. When both arming inputs are supplied voltage at the same time the Videofied Keypad display will show 'SYSTEM ARMED. When only one arming input is supplied voltage the Videofied Keypad display will show 'PART LVL #'

Arming Input 1 will arm/disarm Areas 1 & 2 Arming Input 2 will arm/disarm Areas 3 & 4

## **How to test to the dispatch center**

Testing to the dispatch is done twice during installation. Once while you are programming the system and then again once the installation has been completely finished. Although both will use the same steps the initial test will be just confirmation using one device to verify the programming.

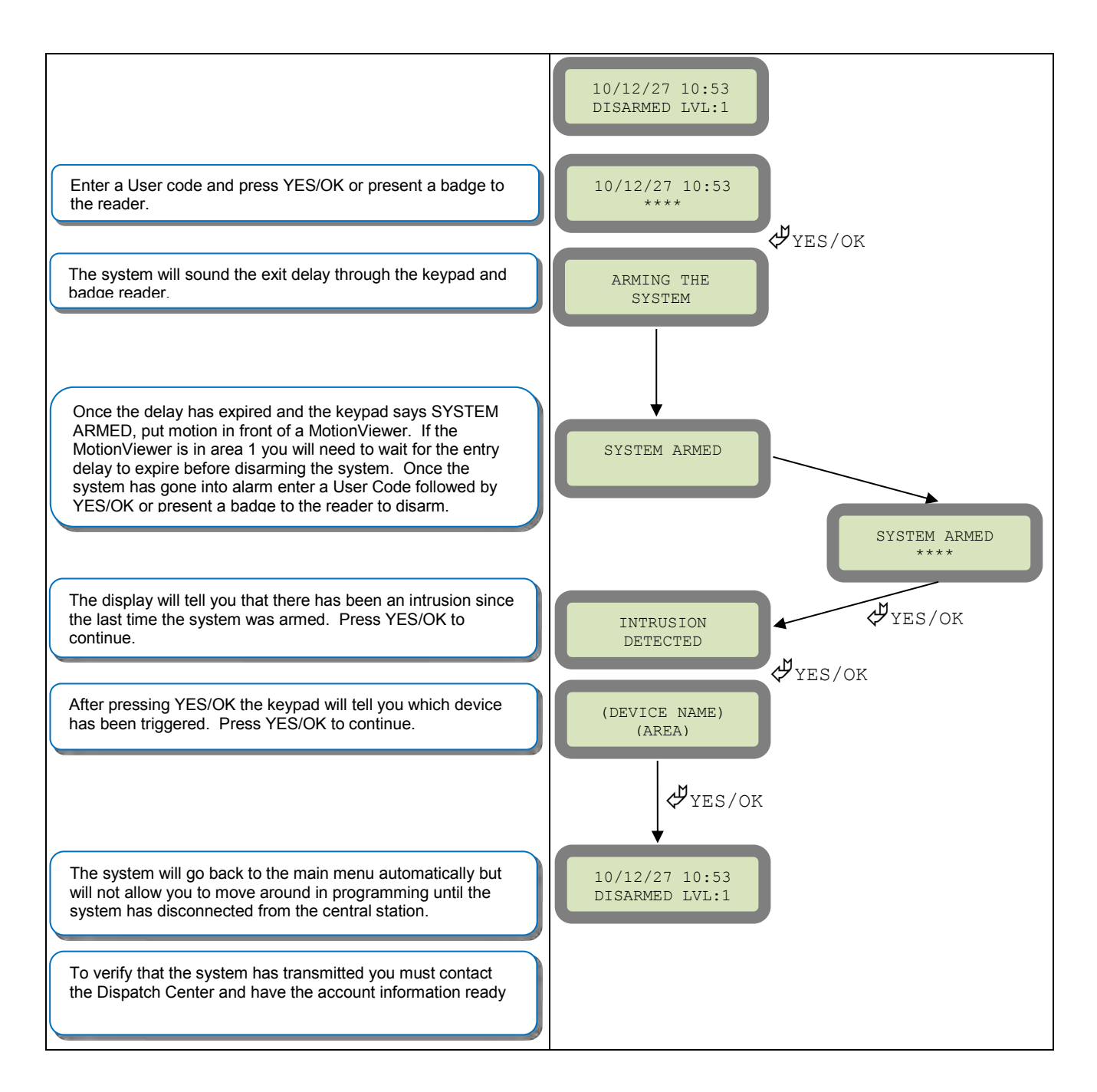

Note: Send 1 MotionViewer in at a time and verify with Central Station that they are getting Alarm and Video before tripping another MotionViewer. This will save time with the Central Station.

## **How to mount the XTIP**

#### **How to Mount the Control Panel?** Fix the back casing on the wall

with 3 screws  $(0)$ .

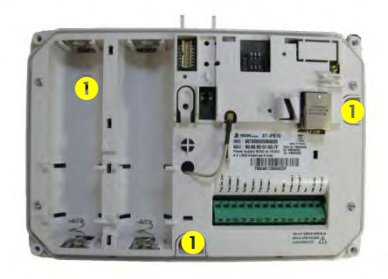

# **General Programmable Input Configuration**

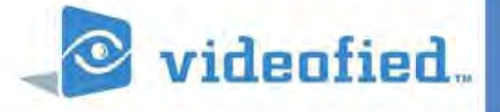

General Configuration - Programmable Inputs

#### **APPLICATION** NOTE PRODUCT

Manufactured by RSI Video Technologies

January 2011

The RSI Video Technologies XT series control panels can accept up to 3 hard wired peripheral devices. These devices can be normally opened or closed, wet or dry.

\*YOU CAN ONLY USE THE INPUTS WITH ALKALINE + POWER SUPPLY\*

The inputs can be programmed to have unique identification name and transmit one of the standard events used by Videofied. With these capabilities you are able to perform a takeover of an existing alarm system or add in needed devices for the job that Videofied may not manufacture.

Programmable inputs 1, 2, and 3 are triggered by voltage between 9V and 15V and an intesity between 1.5mA (29V) and 3mA (@15v). If a dry contact is used to trigger the programmable inputs the REF+ output can be used to supply this dry contact.

During transmission of the programmable inputs alarm the event will be accompanied by zone 26,27,28 respectively.

**Required Products:** 

XT series control panel

CMA/XMB Alphanumeric keypad

Hard wired device with normally open or closed status

Configuration of the programmable inputs can be found at the following menu location:

With the display showing the date and time stamp along with the current Access Level. You must change your Access Level to 4. RIGHT ARROW to ACCESS LEVEL and press YES, RIGHT ARROW to ACCESS LVL: 4 and press YES. When prompted with BADGE OR CODE enter your installer code + YES.

Using the RIGHT ARROW go to CONFIGURATION and press YES, when prompted with BADGE OR CODE, enter your installer code + YES.

With the display showing GENERAL PARAMETERS press the YES key. Use the RIGHT ARROW and go to PROGRAMMABLE INPUTS and press YES. It will now show you PROGRAMMABLE INPUT 1. Use the RIGHT or LEFT ARROW keys to choose which programmable input you will be using and press YES.

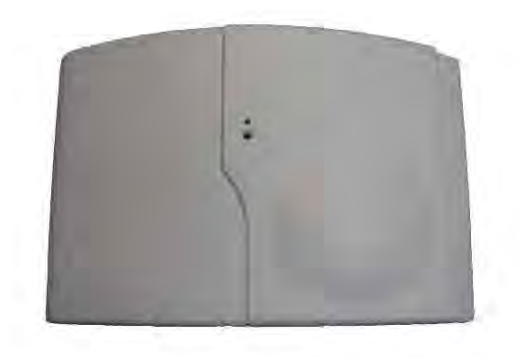

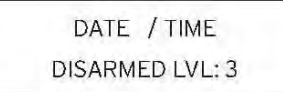

**ACCESS LEVEL** 

 $\overline{4}$ 

CONFIGURATION

PROGRAMMABLE INPUT1

## General Configuration - Programmable Inputs After choosing which programmable input you will be using you will be required to configure the input for transmission type, name, and features of the input. Press YES on the parameter, and use the ARROW KEYS to change the value and press YES. Use the ARROW KEYS to move to the next parameter. **TRANSMISSION: DISABLED** ENABLED - Will transmit the event no matter panel **TRANSMISSION** status **ENABLED** DISABLED - No transmission will be sent ONLY IF ARMED - Will transmit the event only when the system is fully armed ALARM MODE: ALARM **ALARM MODE:** ALARM = Appearance of the event only **ALARM** ALARM/END = Appearance and restoral of the event INPUT TYPE: NORMALLY OPEN **INPUT TYPE** The INPUT TYPE will depend on whether or not the external wired device you will NORMALLY OPEN be hooking up to the Input terminal is Open or Closed in its normal (non alarm) state.

#### **EVENT TYPE: INTRUSION**

The Event type determines the event that is sent to the central station when the programmable input is triggered.

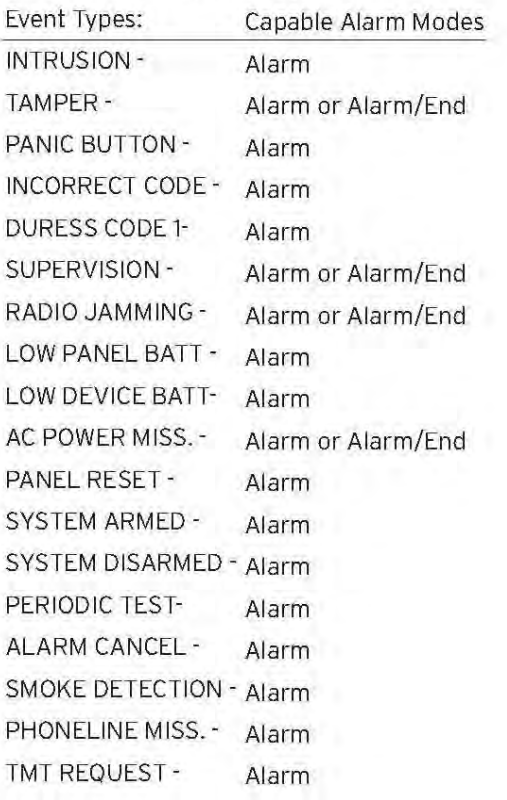

EVENT TYPE **INTRUSION** 

#### General Configruation - Programmable Inputs

INPUT NAME is the name that the Central Station will see when this input is triggered. This should describe the function of the device hooked up to the input.

SIREN MODE: SIREN - This will determine how the siren will function when the programmable input is activated.

SIREN - Activation of all sirens on the system

WITHOUT SIREN - Only Keypad and Badge Reader sounders

SILENT - No activation of any sounders or sirens

DELAY BEEPS - Sounding of delay beeps then full siren

MAPPING: DISABLED - This is a 1 to 1 relationship between a MotionViewer and the programmable input. When the programmable input is triggered it will force the chosen MotionViewer to take a 10 second Video no matter the current status of the MotionViewer. We suggest that this is only used when using the event types INTRUSION and PANIC or the video will not auto download at the

Central Monitoring Station.

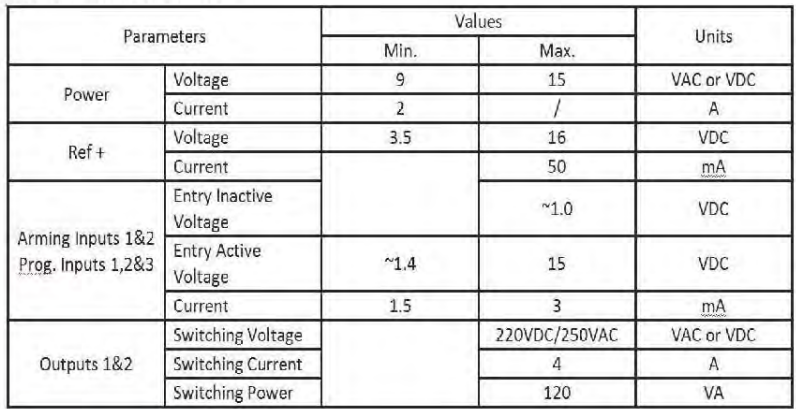

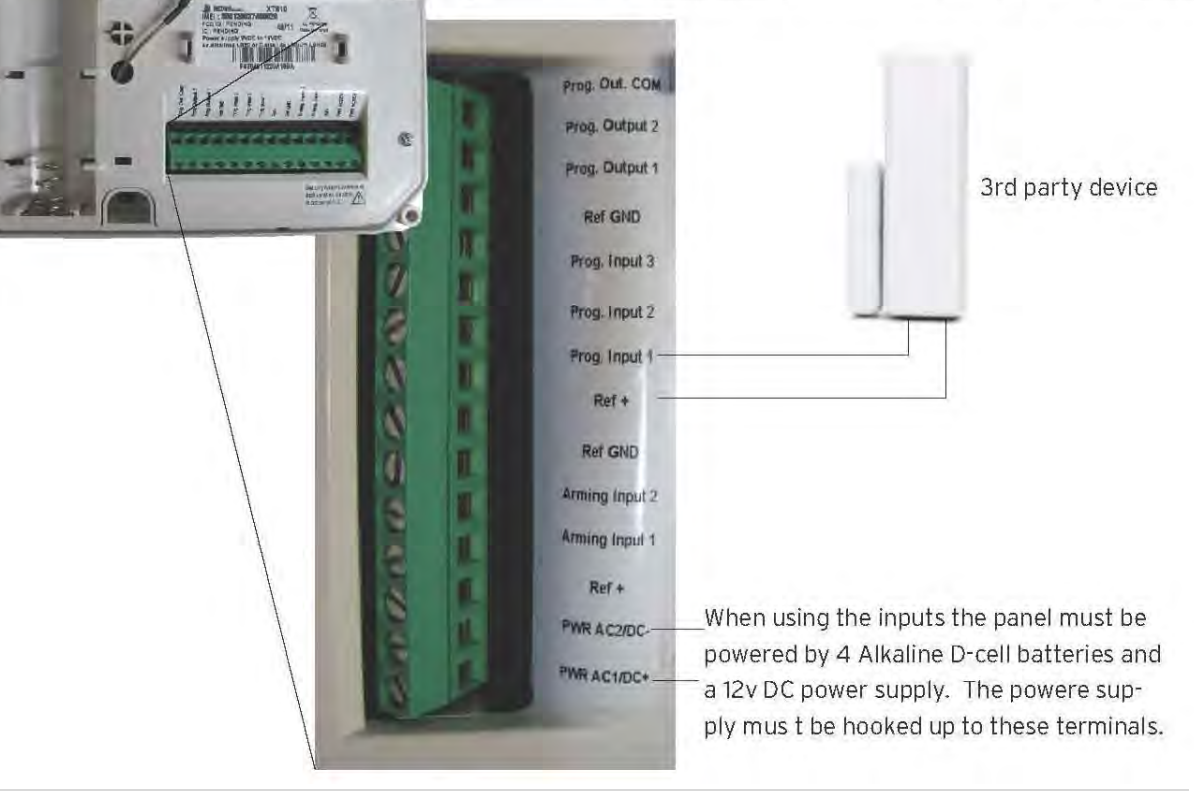

**INPUT NAME** PANIC VIDEO

**SIREN MODE SIREN** 

**MAPPING** CAMERA1

# **General Programmable Output Configuration**

![](_page_30_Picture_3.jpeg)

General Configuration - Programmable Outputs

PRODUCT **APPLICATION NOTE** 

Manufactured by RSI Video Technologies

.htlv 2011

The RSI Video Technologies XT series control panels can trigger up to 2 relays hard wired to external devices you would like activated based on an event in the Videofied control panel.

\*YOU CAN ONLY USE THE OUTPUTS WITH ALKALINE + POWER SUPPLY\*

Programmable Outputs can be triggered by a specific event, programmable input, or arming input and can stay latched for up to 180 seconds.

This application note will focus on the configuration and use of the programmable outputs.

![](_page_30_Picture_12.jpeg)

**Required Products:** 

XT series control panel

CMA/XMB Alphanumeric keypad

External device that you would like to trigger

Configuration of the programmable Outputs can be found at the following menu location:

With the display showing the date and time stamp along with the current Access Level. You must change your Access Level to 4. RIGHT ARROW to ACCESS LEVEL and press YES, RIGHT ARROW to ACCESS LVL: 4 and press YES. When prompted with BADGE OR CODE enter your installer code + YES.

Using the RIGHT ARROW go to CONFIGURATION and press YES, when prompted with BADGE OR CODE, enter your installer code + YES.

With the display showing GENERAL PARAMETERS press the YES key. Use the RIGHT ARROW and go to PROGRAMMABLE OUTPUTS and press YES. It will now show you OUTPUT 1. Use the RIGHT or LEFT ARROW keys to choose which programmable output you will be using and press YES.

![](_page_30_Figure_21.jpeg)

![](_page_31_Picture_34.jpeg)

#### **OUTPUT NAME:**

PANEL RESET-

Allows you to name the programmable output for identification.

ARMING INPUT 2 -

**OUTPUT NAME** 

#### General Configuration - Programmable Outputs

![](_page_32_Picture_74.jpeg)

![](_page_32_Picture_4.jpeg)

Prog. Out. COM Prog. Output2 Prog. Output1 Ref GND Prog. Input3 Prog. Input2 Prog. Input1  $Ref+$ Ref GND Arming Input2 Arming Input1  $Ref+$ PWR AC2/DC-PWR AC1/DC+

When triggering an external hardwired device you must be hooked up here.

If the external device requires power you must jumper from Ref+ to Prog. Out. Com

When using the ioutputs the panel must -be powered by 4 Alkaline D-cell batteries and a 12v DC power supply. The powere supply must be hooked up to these terminals.

# **Scheduling Configuration**

![](_page_33_Picture_3.jpeg)

# X SERIES - SCHEDULING

#### **APPLICATION** PRODUCT NOTE

Manufactured by RSI Video Technologies

May 2012

The RSI Video Technologies X series control panels allow you to enter a seven day schedule by setting upto 99 appointments for arming and disarming the system at specific times on specific days.

The Scheduling feature is only activated on control panel firmware listed V.02.32.00.XX or newer. In order to use the feature you must enable it in the software and configure the required schedules for the job.

This feature can be programmed using the CMA/XMB keypad or the Frontel TMT Installer program v2.6.6.6 or newer.

#### Required Products:

XT series control panel with version sticker V.02.32.00.XX XL series control panel with version sticker V.02.32.00.XX CMA/XMB- Alpha Numeric Keypad or Frontel TMT Installer V2.6.6.6 or newer

When installing a system that will utilize the scheduling feature you will need to complete the full initial installation inlcuding adding a user code before going into the configuration of the schedule.

![](_page_33_Picture_14.jpeg)

XL VERSION STICKER LOCATION

![](_page_33_Picture_16.jpeg)

XT VERSION STICKER LOCATION

Note: If the system is programmed you can find the firmware version by hitting the O key 6 times followed by YES. (000000+YES).

On newer version of the control panels the version will be directly on the product sticker.

The following instructions will explain how to program the Programmable input for mapping video from a MotionViewer when the hard wired panic is triggered.

With the display showing the date and time stamp along with the current Access Level. You must change your Access Level to 4. RIGHT ARROW to ACCESS LEVEL and press YES, RIGHT ARROW to ACCESS LVL: 4 and press YES. When prompted with BADGE OR CODE enter your installer code + YES.

![](_page_33_Picture_22.jpeg)

**ACCESS LEVEL**  $\overline{4}$ 

![](_page_34_Picture_18.jpeg)

## PRODUCT APPLICATION NOTE: SCHEDULING

## ADDITIONAL CONFIGURATION OPTIONS

1. To enter a new schedule action with the display showing the current scheduling action press YES and YES again to put in a NEW ENTRY.

2. To modify a schedule action, with the display showing the current scheduling action press YES then RIGHT ARROW to MODIFY ENTRY and press YES.

3. When scheduling is enabled on the panel you can see a S next to the LVL:# on the main screen.

4. By default the system will sound arming warnings at 10min, 5min, and 1min. To disable this you will access AREAS AND DEVICES and LEFT ARROW to WARNING BIP ENABLED.

> 4.1 Press YES on WARNING BIP ENABLED and use the ARROW KEYS to change it to DISABLED and press YES.

5. When using Frontel TMTiV2.6.6.6. you must add the line Managelocsched=1

to the Frontel.ini located in the Frontel2/Bin folder in your installation. Once this has been added you must restart Frontel. Thur 04/28 16:18 DISARMED LVL: 4 S

> **WARNING BIP ENABLED**

**WARNING BIP DISABLED** 

# **Troubleshooting**

## **Monitoring Station is not getting ANY video but is getting signals:**

Good communication between the MotionViewers and the Control Panel is key to getting successful video to the monitoring station. During mounting of any device on your Videofied system you must run the Radio Range/Device Locating test to ensure that the mounting location is with-in range of the Control Panel.

- $\triangleright$  Concrete, Metal and earth are some of the largest RF inhibitors and should be taken into account when choosing mounting locations.
- $\triangleright$  When running the Radio Range/Device Locating test you should have the site as close to the same as it would be when the site is closed/no one is there, i.e. close garage doors/service doors, etc. Device locating steps can be found on Page 17.

![](_page_36_Figure_7.jpeg)

Important Note: Videofied will only automatically download the first MotionViewer video that is taken and only if this is the primary event or reason for the panel connecting with the monitoring station. If the account is on test you will only ever get the first video downloaded. If you are only getting the events at the station and all tests above pass more than likely you are sending a preceding event (like an arming signal or door contact) which will cause the video to not auto download because the video is not the primary event.

## **Monitoring Station is not getting any signals:**

Communication between the Control Panel and the Monitoring Station is either over the Ethernet Connection or GPRS / 3G side of the GSM cellular network.

- $\triangleright$  Go into Maintenance and run the ETH STATUS to see if you receive back an IP Address or error.
- $\triangleright$  If you receive an IP Address back you will want to contact and consult the network admin to make sure the outbound port is not being blocked (Port 1 programmed in the panel).
- $\triangleright$  If you are using GPRS / 3G as the primary communication, you will want to check your GPRS / 3G level to see if there is an error/level is too low. You must have a 3/5 or better for reliable transmission to the Monitoring Station. How to run the GPRS / 3G level test and GPRS / 3G error codes can be found on page 16.
- $\triangleright$  If you receive a successful GPRS / 3G level test you will want to check the panel event log for more GPRS / 3G errors that could be occurring during the attempted transmission but after cellular authentication.

![](_page_37_Figure_8.jpeg)

## **Panel is staying CONNECTED WITH MONITOR STATION**

While the Control Panel is attempting or is connected with the Monitoring Station you will see this message when you attempt to move around on the keypad. If the system is not successful in connecting with the station it will retry the connection multiple times, locking you out of programming until it is done trying. This normally can take anywhere between 15-20 minutes.

- If you want to force the panel to disconnect you must
	- $\circ$  1. Remove the batteries from the control panel  $\circ$  2. Secure the cover tamper of the panel
	- 2. Secure the cover tamper of the panel
	- $\circ$  3. Re-insert the batteries into the control panel and sync the keypad back by pressing the CLR and ESC/NO buttons at the same time.
	- $\circ$  4. Access the Configuration menu by changing you access level to 4 and go to Configuration Monitor Station.
	- $\circ$  5. In Monitoring Parameters Disable monitoring until the connection issue is resolved.

## **Unable to record device or getting 'Pairing Failure' error**

This usually occurs when the device still has a pairing key from a previous system or setup. To perform a pairing key override:

- o 1. Remove all batteries from the device.
- o 2. Make sure your system is ready to record devices:
	- o A. If learning in the keypad, press the panel's programming button. DO NOT HOLD THE PANEL'S PROGRAMMING BUTTON
	- o B. If learning in additional devices, make sure the keypad reads 'Press Programming Button Of Device'
- $\circ$  3. Insert a single battery into the device.
- $\circ$  4. Wait 1 second for device to power up.
- o 5. Press programming button of device (for keypads press 'CLR' & 'ESC/NO' keys at the same time)

For the 4-button remote keyfobs the process is slightly different:

- o 1. Press and hold the 'ON' and 'OFF' keys at the same time for 12 seconds
- 2. Wait 1 second
- o 3. Press and hold the 'ON' and 'OFF' keys at the same time for 5 seconds, you should hear 4 beeps from the keyfob.

## **Outdoor MotionViewer Trips All the Time:**

It is important to follow these basic installation tips when mounting and aiming an outdoor MotionViewer

- o 1. Protect your assets, not the whole area.
	- Secure specific assets or clusters of assets rather than cover a large area where the range of the MotionViewer might extend beyond the assets and detect irrelevant objects.

![](_page_38_Figure_19.jpeg)

- o 2. Terminate the view of the MotionViewer.
	- Make sure to tilt the MotionViewer down  $5-7^\circ$  so that its top line of sight terminates into the ground. Taking into account all three elements; PIR, digital video camera, and infrared illuminators – you will want to terminate the view of the MotionViewer at 40 ft. from the device.

![](_page_38_Picture_22.jpeg)

![](_page_38_Picture_23.jpeg)

# **XTIP -SERIES 'AFTER INITIAL PROGRAMMING' FLOW CHART**

![](_page_39_Figure_3.jpeg)

![](_page_40_Figure_2.jpeg)

## **Addendum**

## **1. LSH20 Control Panel Batteries:**

#### **Primary lithium battery LSH 20**

3.6 V Primary lithium-thionyl chloride (Li-SOCl2) High power D-size spiral cell

![](_page_41_Picture_6.jpeg)

![](_page_41_Picture_116.jpeg)

## **2. LS14500 Peripheral Batteries: Excludes SE601 and SE651**

#### **Primary lithium battery** LS 14500

3.6 V Primary lithium-thionyl chloride (Li-SOCl2) High energy density AA-size bobbin cell

![](_page_41_Picture_11.jpeg)

![](_page_41_Picture_117.jpeg)

# **3. Lithium Battery Storage:**

#### **Storage**

• The storage area should be clean, cool (preferably not exceeding +30°C), dry and ventilated.

#### **Warning**

- · Fire, explosion and burn hazard.
- · Do not recharge, short circuit, crush, disassemble, heat above 125°C (257°F), incinerate, or expose contents to water
- . Do not solder directly to the cell (use tabbed cell versions instead).

# **4. Finding Manufacture Week and Year:**

The Manufacture week and year can be found in the serial number of the device/control panel. The second sets of 4 numbers in the serial number are WWYY.

 $\# \# \# \# \{0411\} \# \# \# \# \# \# \# \# \# \# \#$  which shows that this device was manufactured in the 4<sup>th</sup> week of 2011.

# **5. Event Log Ethernet Codes**

![](_page_42_Picture_166.jpeg)

# **6. Additional System Codes**

![](_page_42_Picture_167.jpeg)